# **ODOT Series Gateways**

## **ODOT-DPM02 User Manual**

**Modbus-RTU to Profibus-DP Protocol Converter**

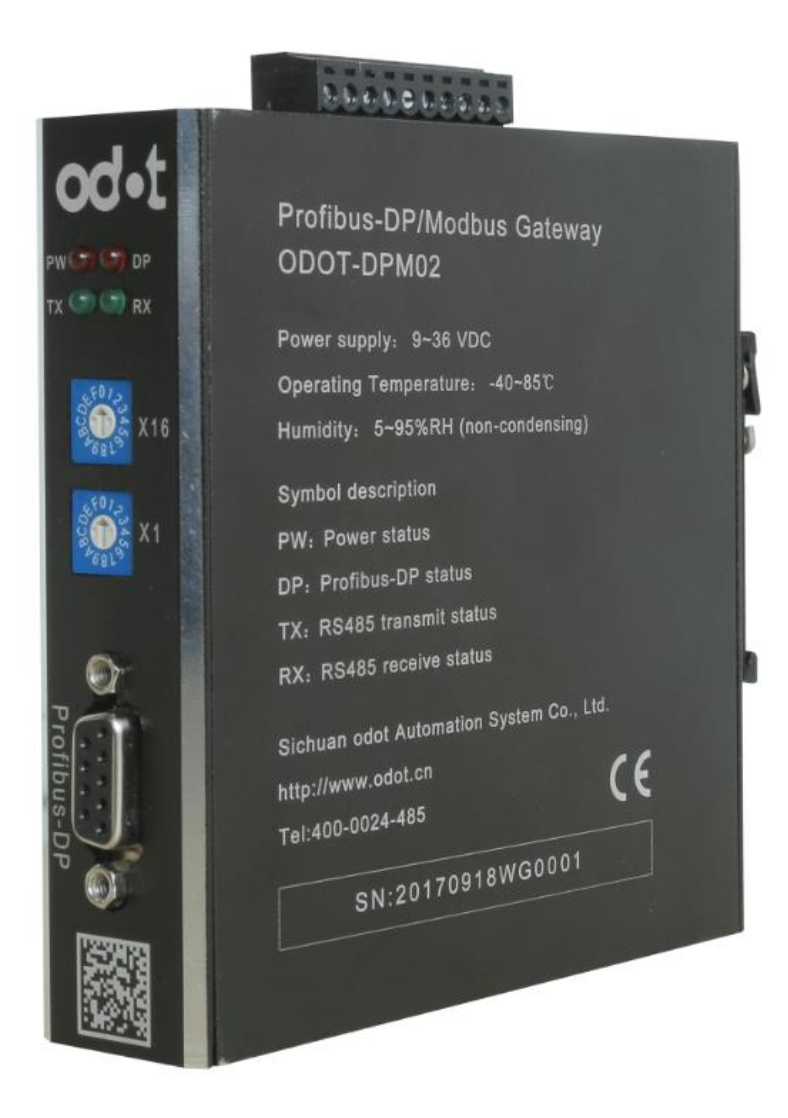

### **Sichuan Odot Automation System Co., Ltd.**

**2015-12**

Copyright©2015 All rights reserved by odot

### **Version information**

Revision records:

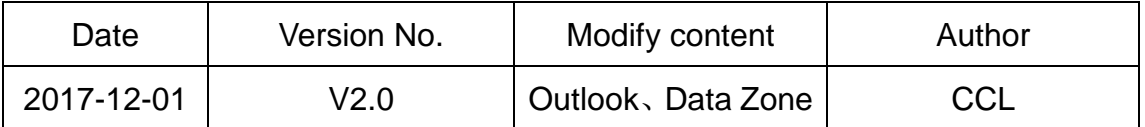

#### **Ownership information**

Without the consent of the copyright owner, the whole or part of this document may not be re issued in the form of paper or electronic document.

### **Disclaimer**

This document is only to be used to assist readers to use products, the company does not use the information in this document due to loss or responsible for errors. Products described in this document and the text is constantly developing and perfecting. Sichuan ODOT Automation System Co., Ltd. has the right to amend this document without notifying the user.

## **Contents**

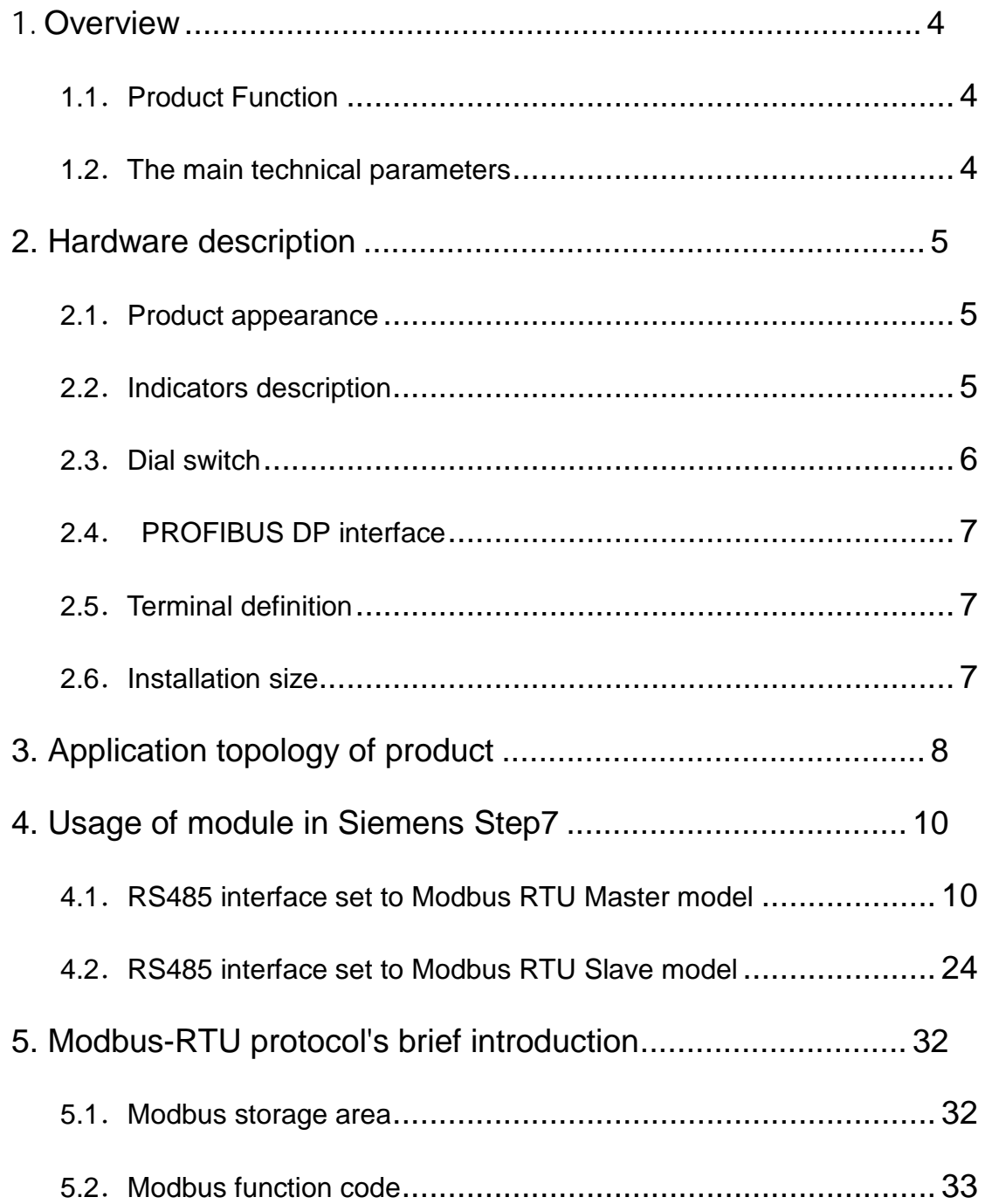

### <span id="page-3-0"></span>1. **Overview**

### <span id="page-3-1"></span>**1.1**.**Product function**

ODOT-DPM02 Gateway is a protocol converter from Modbus-RTU to PROFIBUS-DP. It can realize the transformation between PROFIBUS-DP and Modbus-RTU. The devices (with RS485 interface and support Modbus - RTU protocol) can realize interconnect with PROFIBUS-DP fieldbus, by using this gateway. Such as: PLC, DCS, distributed I/O, frequency converter, motor start protection device, intelligent high and low voltage electrical appliances, power measuring device, the intelligent measuring equipment and instrument, etc.

### <span id="page-3-2"></span>**1.2**.**The main technical parameters**

- 1.Supported Modubs function code:01/02/03/04/05/06/15/16
- 2. Support Profibus-DP/V0 protocol
- 3.DP communication rate:9.6Kbps~12Mbps self-adaption
- 4.DP data area: Input max 244bytes

Output max 244bytes

Sum of Input and Output max 488bytes

- 5. DP slave station max slot:42
- 6. Modbus master station: Support
- 7. Modbus slave station: Support
- 8. Supported Modbus stations: 31
- 9. Modbus baud rate: 1200~115200bps optional
- 10.8 data bits, None Parity, odd or even Parity, one or two stop bits
- 11.Power supply:9~36 VDC. electric current Max.50mA@24V

### OC·L 四川零点自动化系统有限公司

- 12. Working environment temperature:  $-40~85^{\circ}$ C, relative humidity:  $5~\sim$
- 95%(non-condensing)
- 13. Storage temperature:  $-55~125$ °C
- 14.Installation method:35mm Standard guide rail installation
- 15.Shape size:110\*27.5\*110(L\*W\*H,mm)
- 16. Protection grade: IP20
- 17. Product certification: CE

## <span id="page-4-0"></span>**2. Hardware description**

### <span id="page-4-1"></span>**2.1**.**Product appearance**

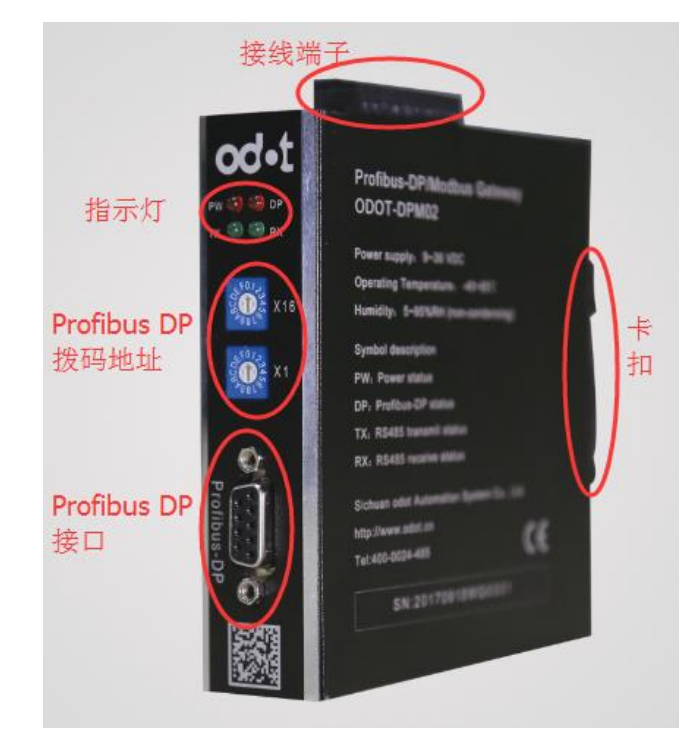

### <span id="page-4-2"></span>**2.2**.**Indicators description**

There are 4 LED status indicators in this gateway, the symbol definition and status description as shown in table 3.1

Table 3.1 LED indicators description

http://www.odot.cn 5 / 40 TEL:400-0024-485

## OC·L 四川零点自动化系统有限公司

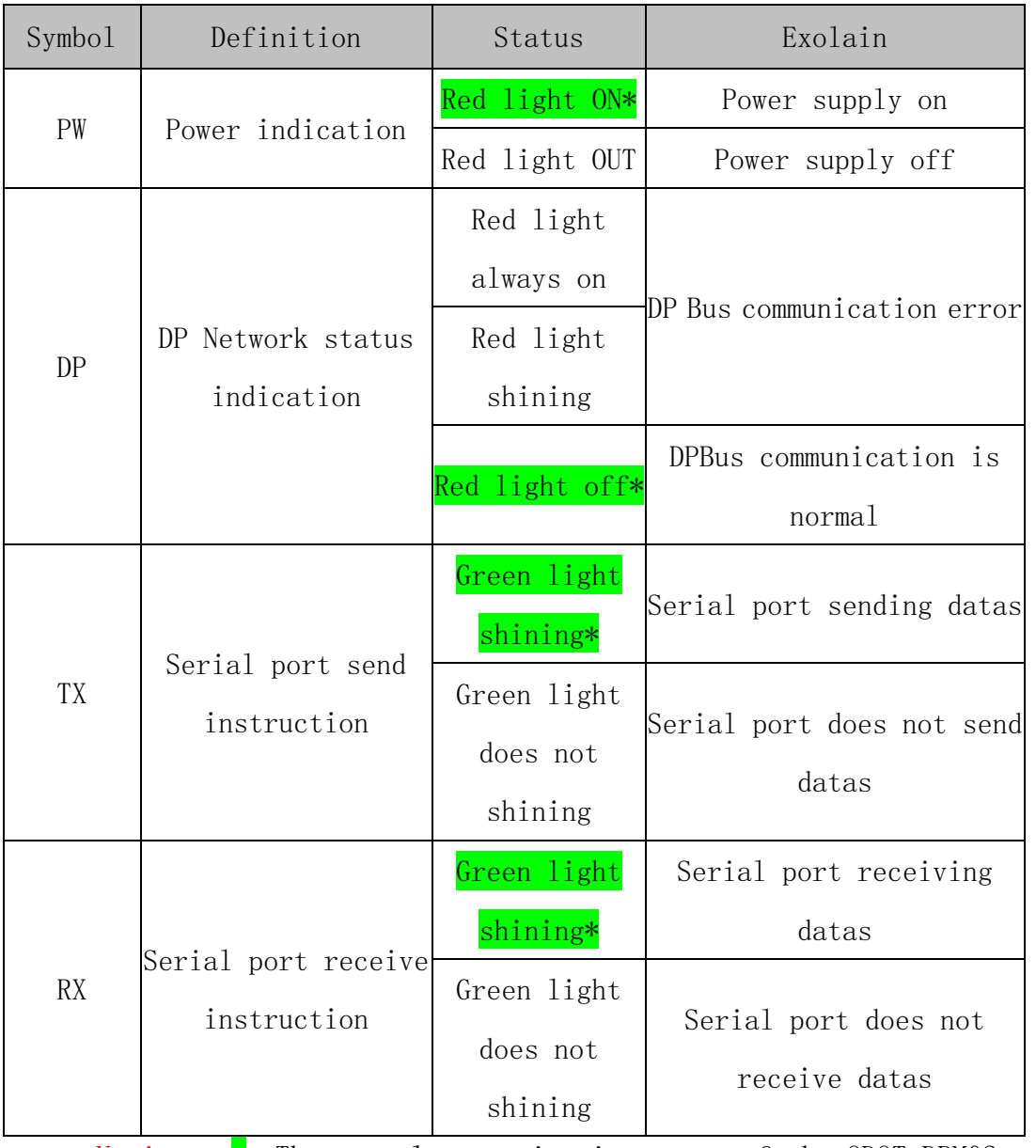

Notice:  $*$ -The normal communication state of the ODOT-DPM02 gateway indicator.

### <span id="page-5-0"></span>**2.3**.**Dail switch**

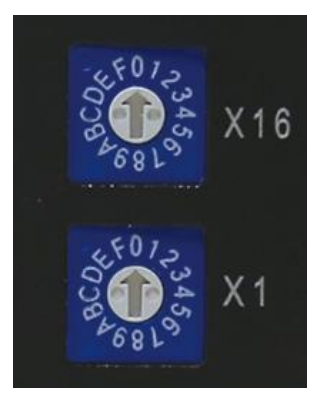

As shown in the Profibus-DP address set, the High position switch (X16) dail to 0, the low position switch (X1) dial to 3, indicating that the address of this module in the DP network is 0\*16+3=3, Profibus-DP valid address range is 1-125.

### <span id="page-6-0"></span>**2.4**. **PROFIBUS DP interface**

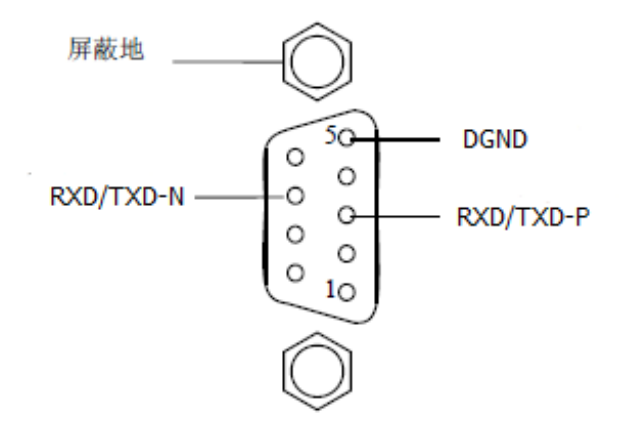

Profibus DPinterface use DB9 pore joint, The pin is defined as follows:

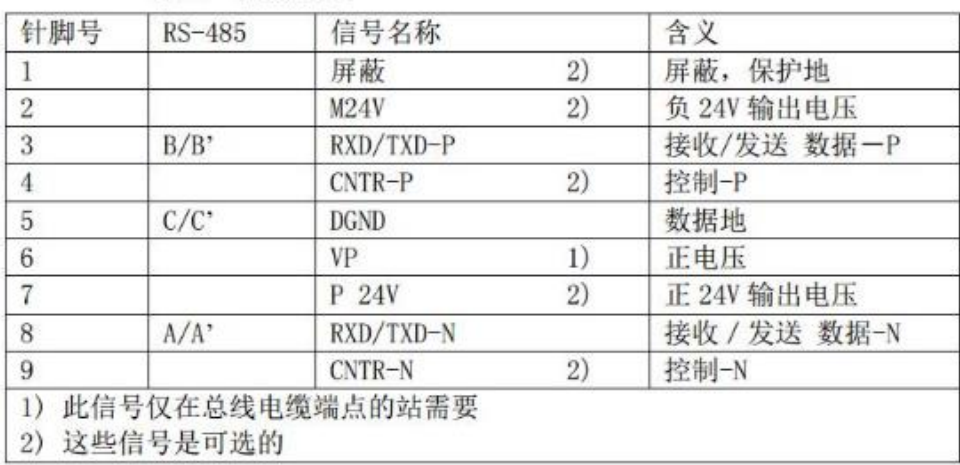

### <span id="page-6-1"></span>**2.5**.**Terminal definition**

Equipment wiring use 10 pin 3.81mm spacing plug-in terminals, RS485 interface terminal is defined as "Table 2" below.

Table3.2 terminal definition

<span id="page-6-2"></span>

| SN | <b>Ferminal</b> | Definition |
|----|-----------------|------------|

## OC·L 四川零点自动化系统有限公司

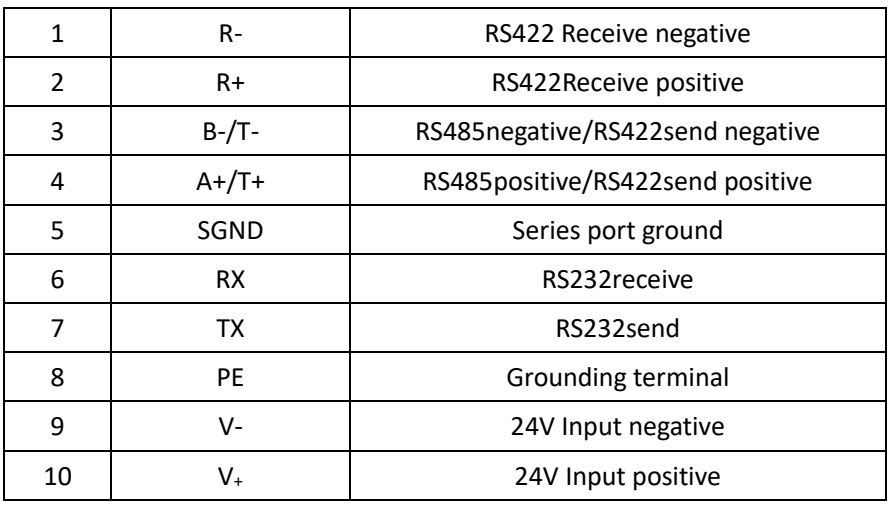

### **2.6**.**Installation size**

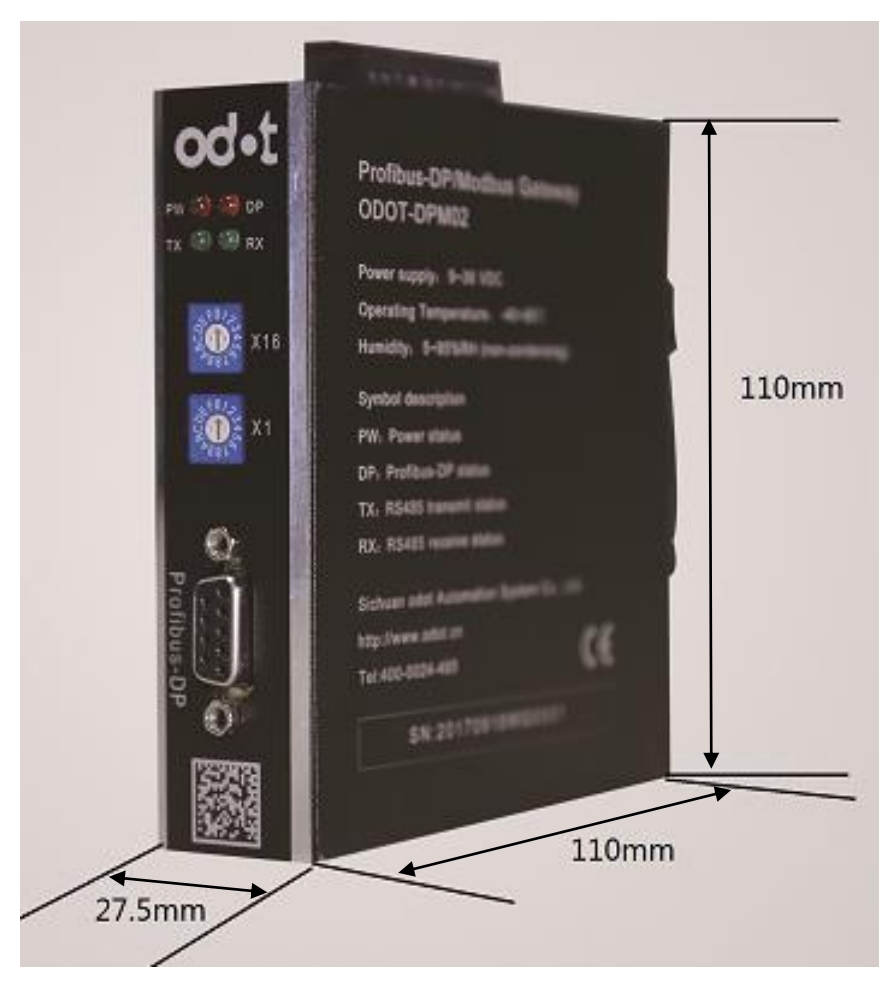

## <span id="page-7-0"></span>**3. Application topology of product**

 RS485 interface set to Modbus RTU Master model, Typical network topology diagram (as follows)

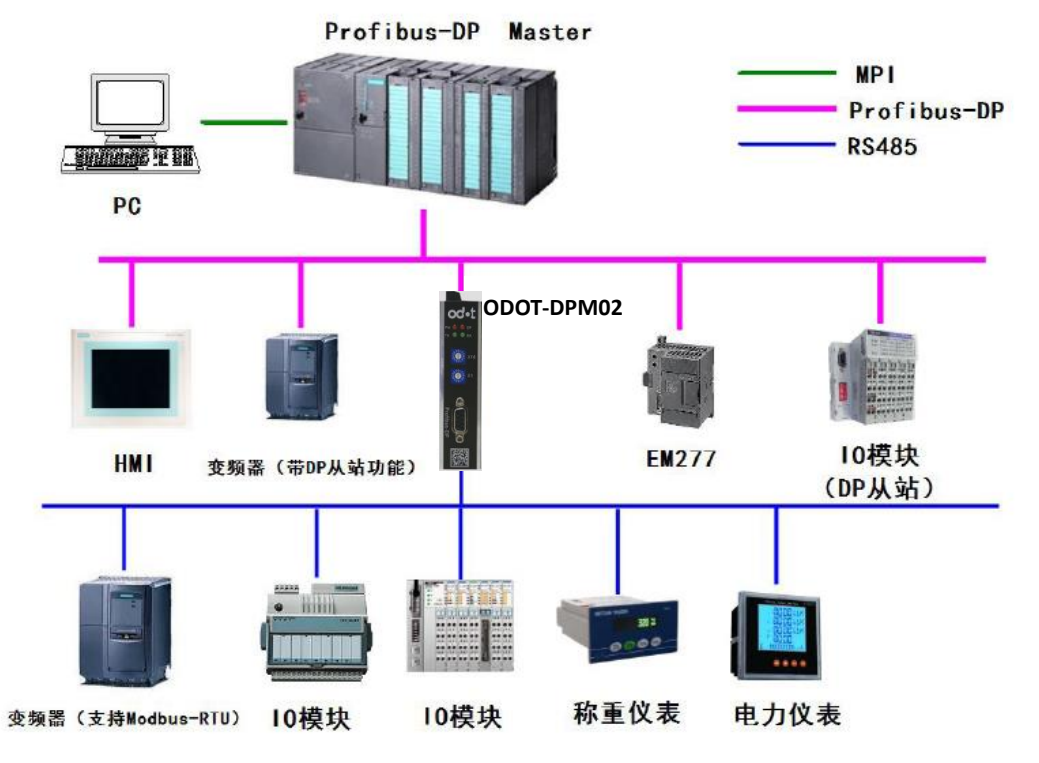

RS485 interface set to Modbus RTU Slave model, Typical network topology diagram(as follows)

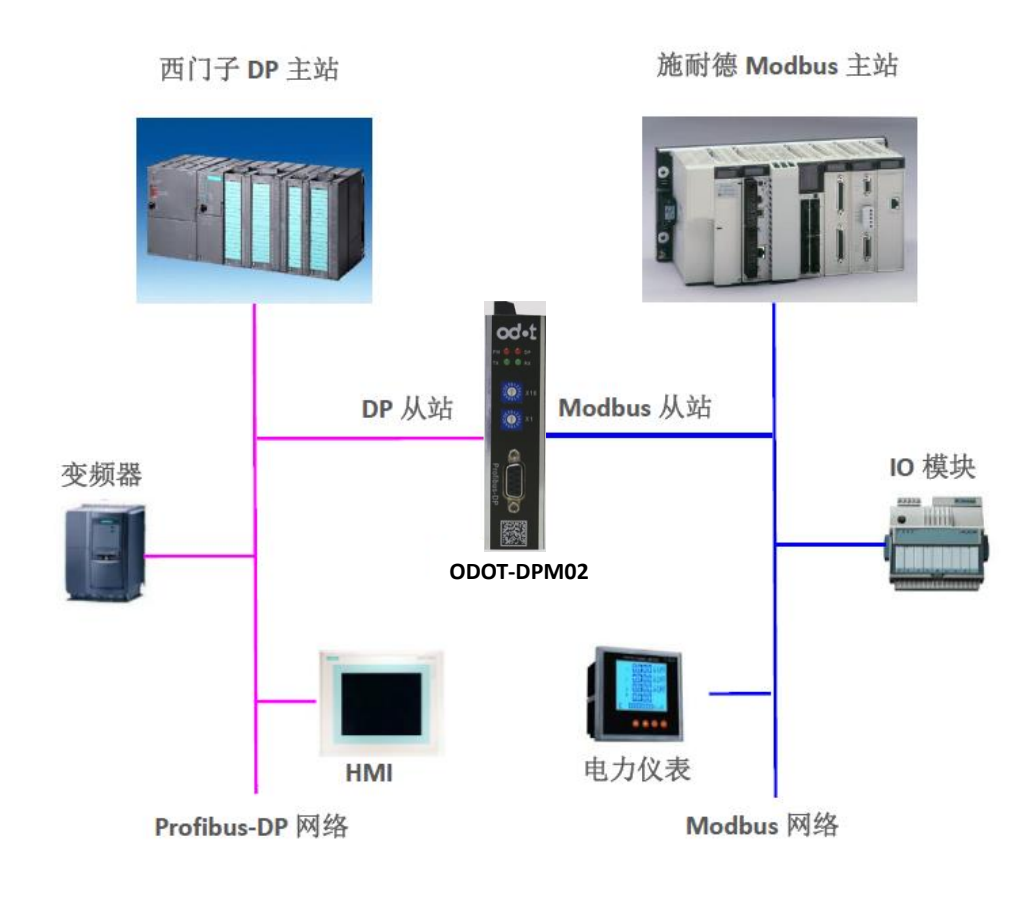

## <span id="page-9-0"></span>**4. Usage of this module in Siemens Step7**

## <span id="page-9-1"></span>**4.1**.**RS485 interface set to Modbus RTU Master model configuration**

1. Find the GSD files in the product disc, confirm that the folder contains the following files. If not, ask the supplier for it. And then copied the files to C:\Program Files\Siemens\Step7\S7DATA\GSD.

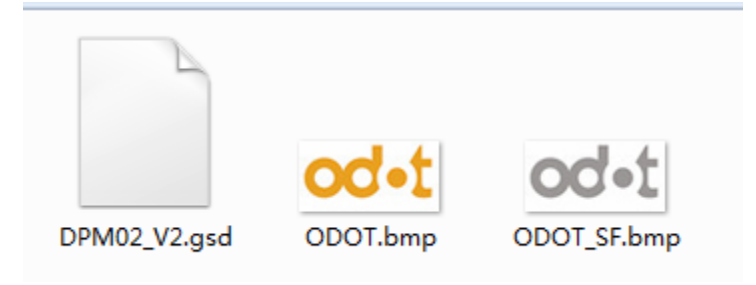

2. Open Step7 software, create a new project and name it as "TEST", no

Chinese characters in the storage path.

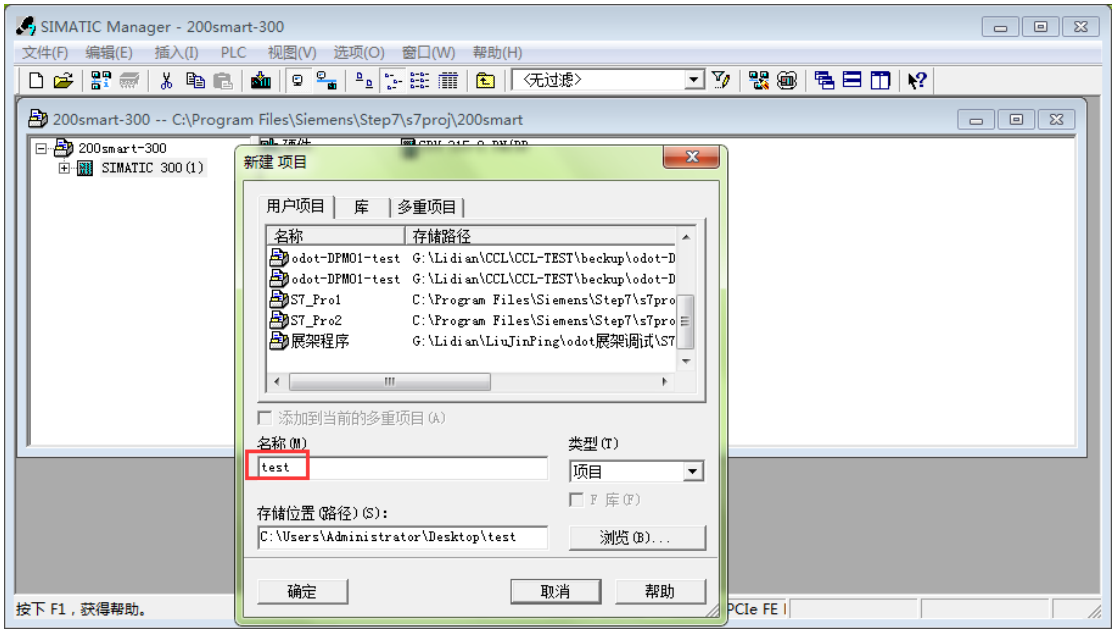

### OC·L 四川零点自动化系统有限公司

3.Right click on the project name, insert new object, select "SIMATIC 300", click the "SIMATIC 300", and then double-click the right of the "hardware", enter the hardware configuration interface.

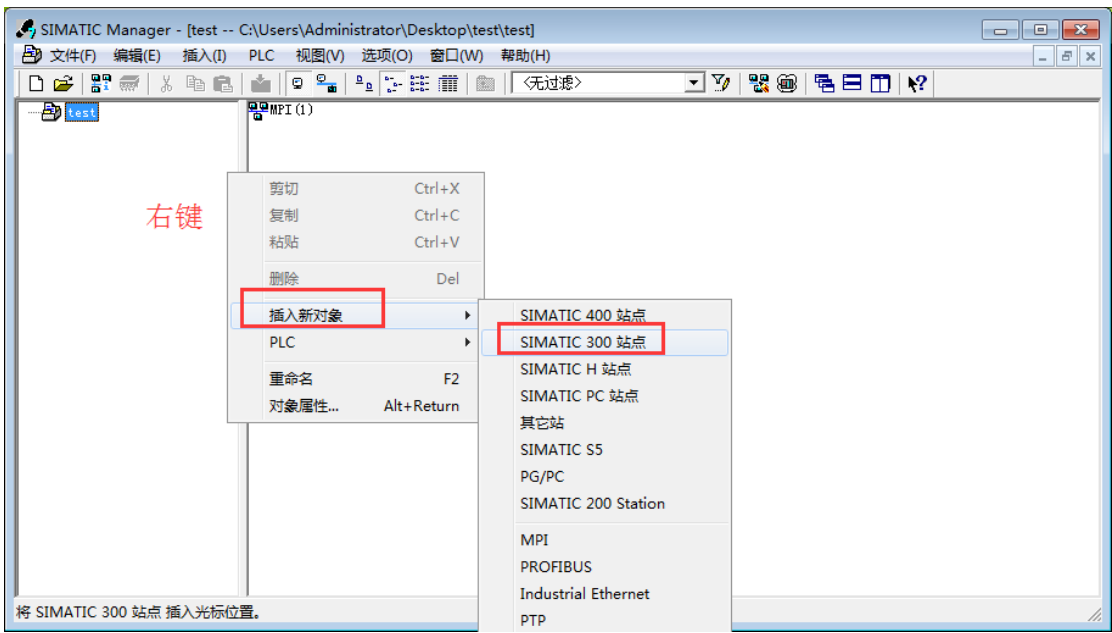

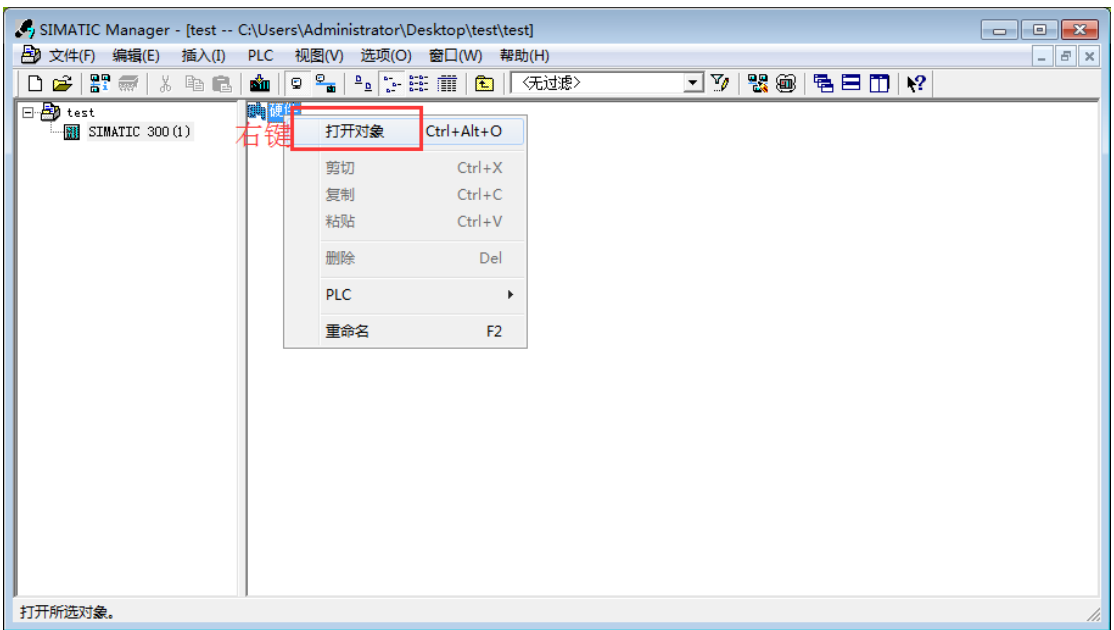

### OC . 1 四川零点自动化系统有限公司

4.Before you can configure the hardware first click "Options", then click the "Install GSD files" in the pop-up box, click "Browse" and navigate to the directory where DPM02\_V2.GSD, in this sample is:

C:\Users\Administrator\Desktop\ODOT-DPM02-GSD, In the "Install GSD Files" screen, click "Install" and then "Yes"

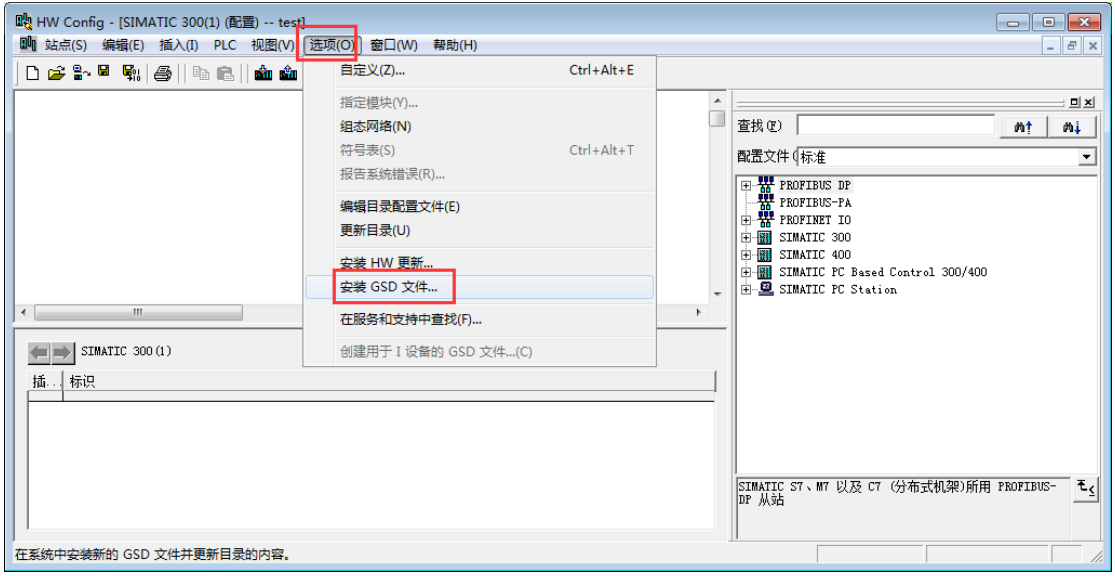

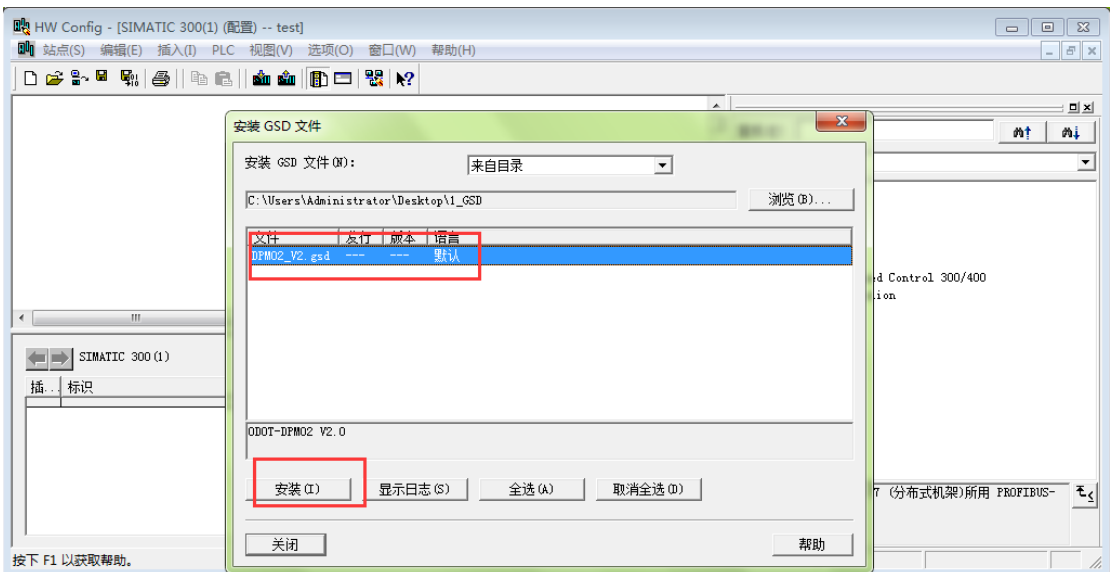

5.Click the toolbar "Options" and pull-down menu in the "update directory".

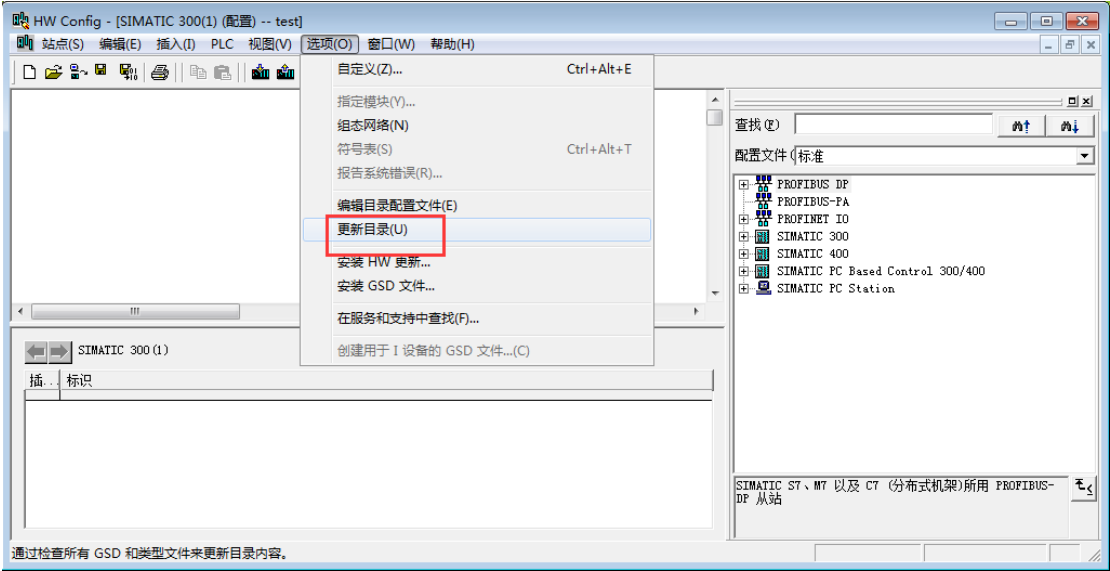

6.In the"PROFIBUS-DP"-"Additional Field Devices"-"Gateway" you can find the gateway device "ODOT-DPM02 V2.0".

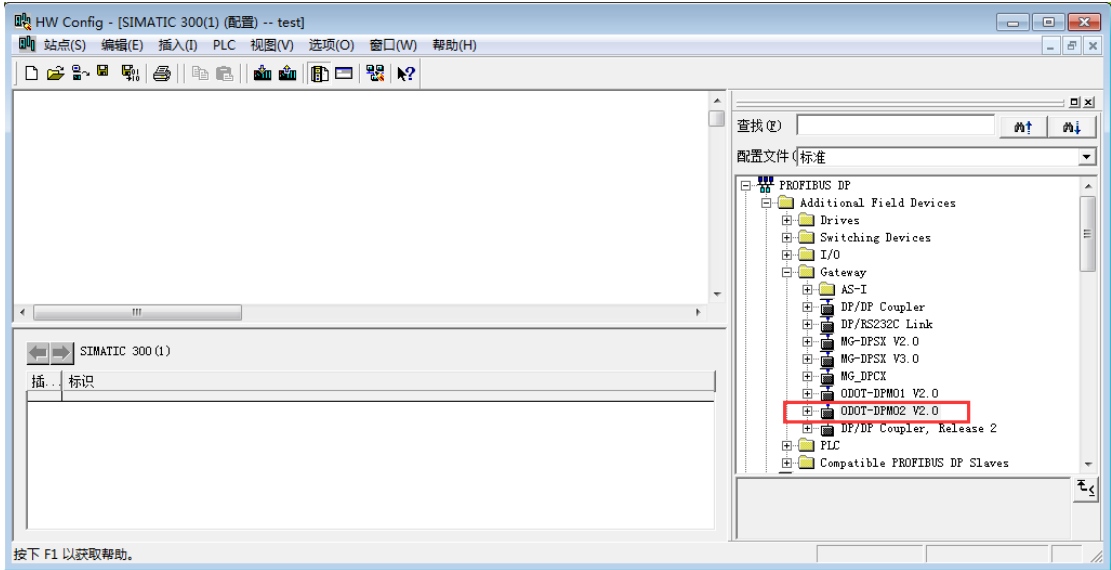

7.Start the configuration of thehardware, place the rail first, then put the power supply module and CPUModule in slot 1 and 2, right-click on the "X2 DP", add master station system.

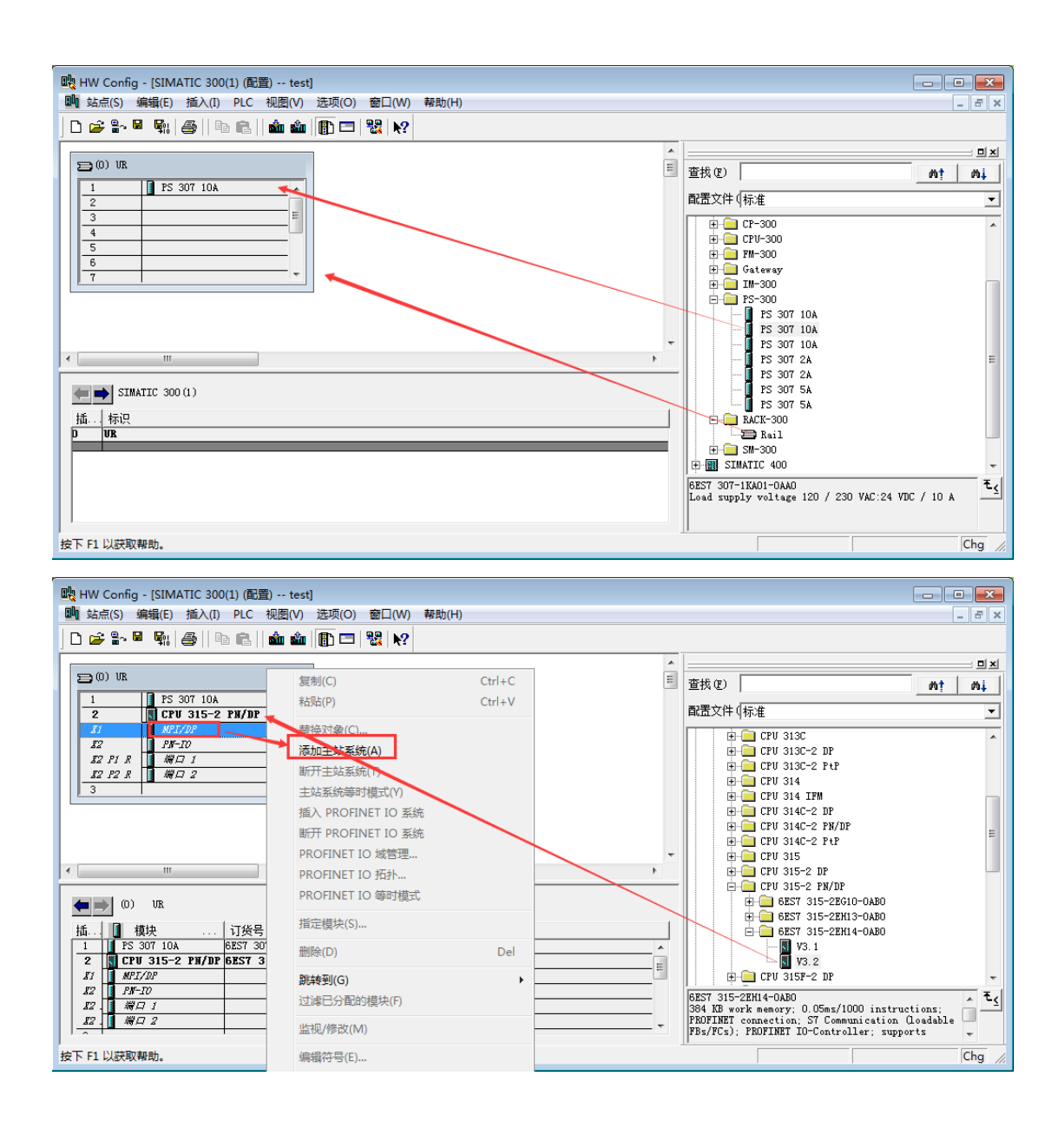

8.Drag ODOT-DPM02 V2.0 module to DP bus directly, then will appear the configuration page as follows:

http://www.odot.cn 14 / 40 TEL:400-0024-485

### OC·L 四川零点自动化系统有限公司

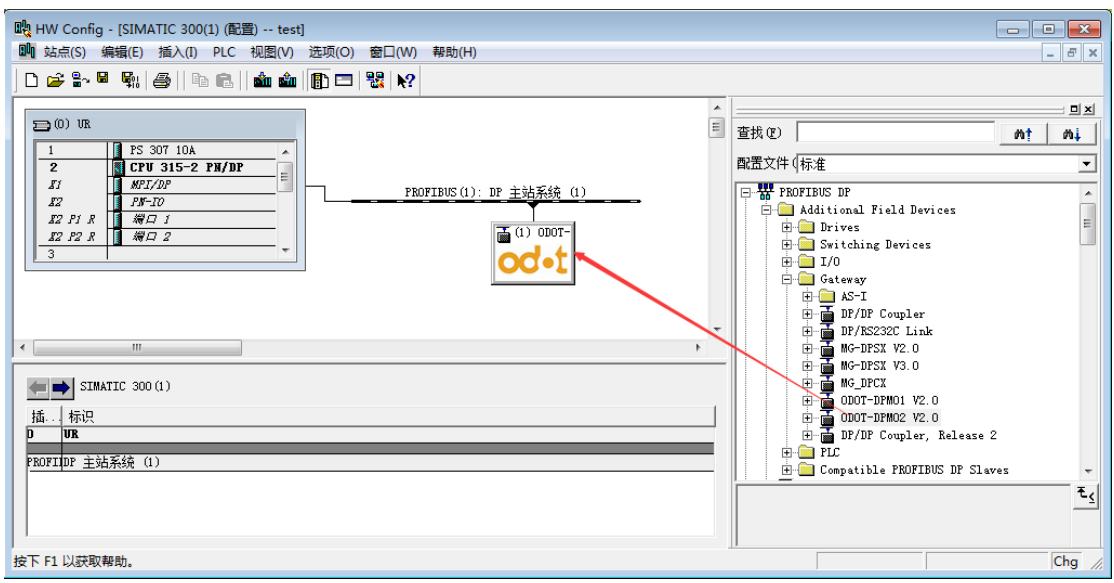

9. Double-click the Gateway icon, Set the gateway address in the DP bus, this address should be the same as the gateway dial switch set address of the ODOT-DPM02 V2.0, and then click "OK", complete adding the gateway.

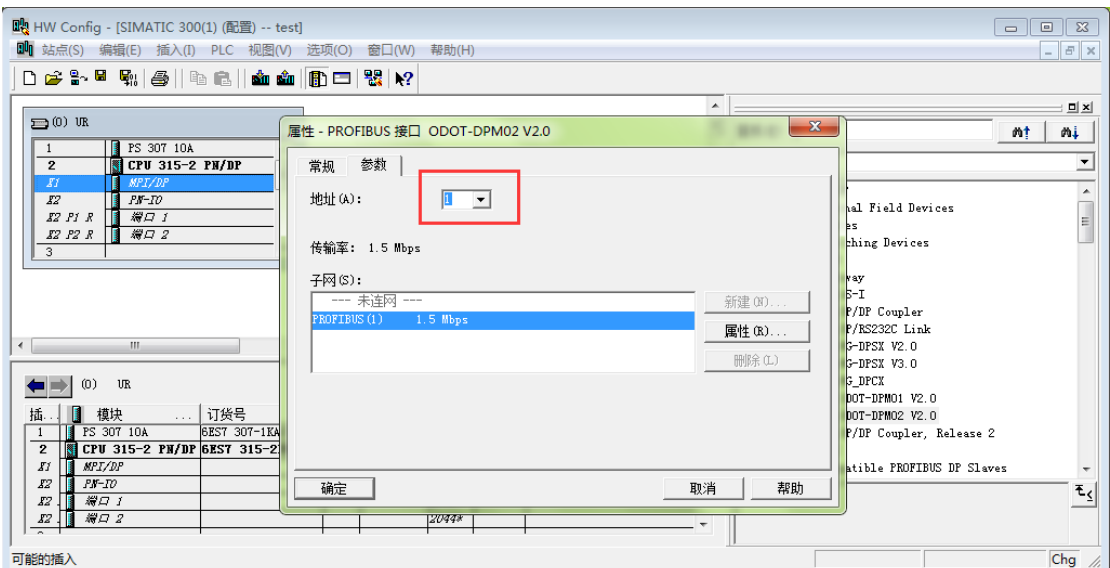

### OC·L 四川零点自动化系统有限公司

10. Double-click the Gateway icon, then appear the following configuration.

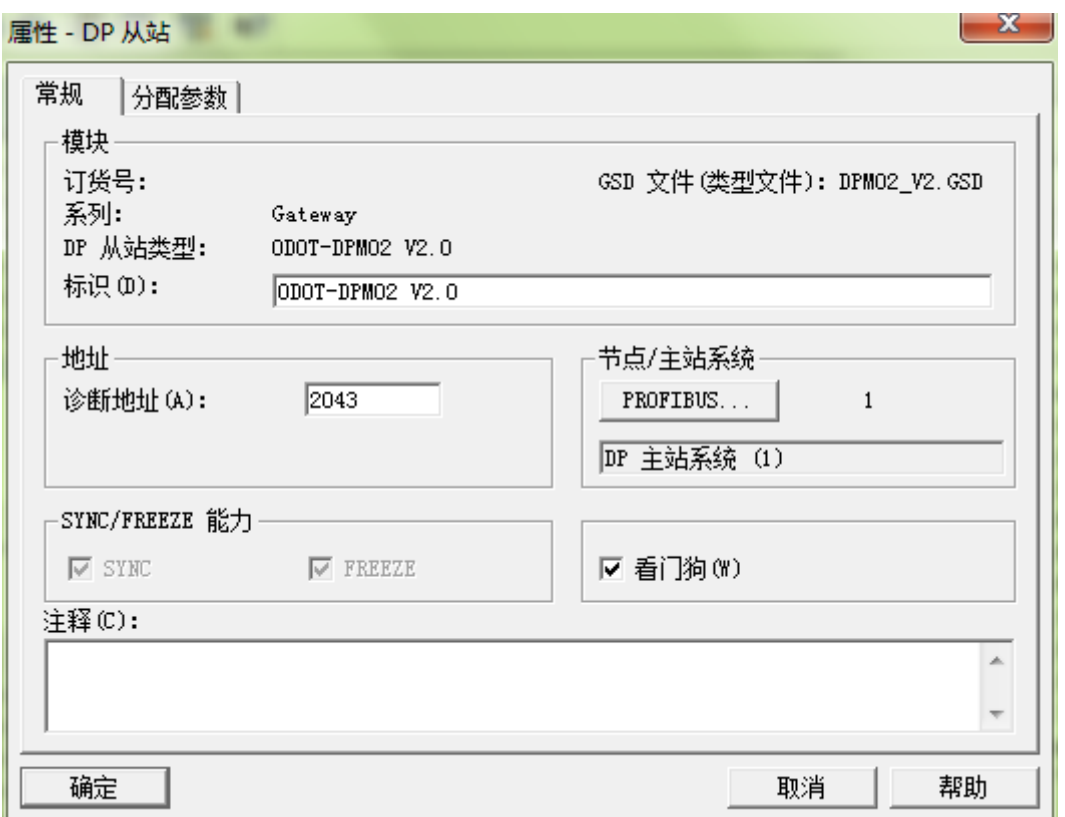

Then click the "Parameters Assignment ", to set the Modbus parameters of the gateway(must match with the user's RS485 device connected), after completing setup, click "OK" button, as follows:

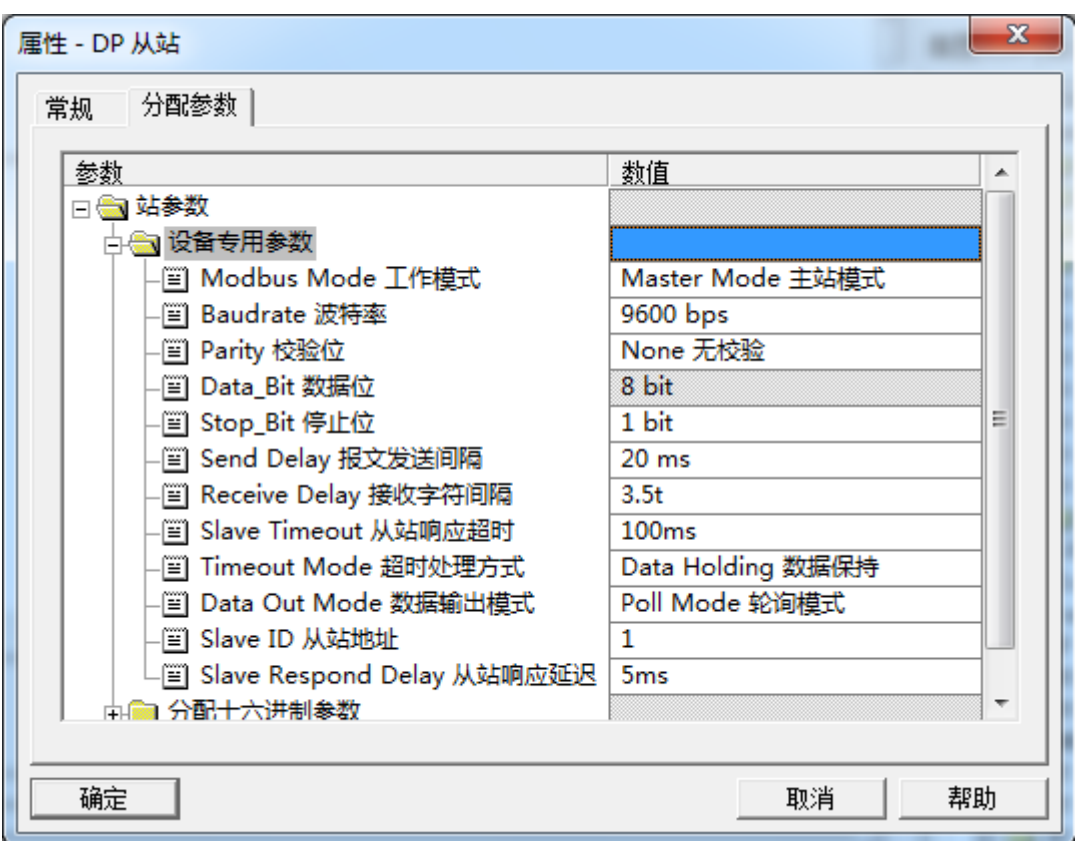

#### 11. To set device-specific parameters.

#### Modbus Mode:

Master Mode

#### Baud rate:

Serial baud rate, Valid range:1200~115200bps, Default:9600bps.

#### Parity:

Selectable no-parity、Odd parity、Even parity, Default setting is No-parity.

#### **Data\_Bit**:

#### **Fixed to 8 bit data**。

#### **Stop\_Bit**:

1bit、2bit, Default setting is 1bit.

#### **Send interval**:

Modbus Send Interval(The interval from receiving respond from the slave

### 四川零点自动化系统有限公司

station to send the next command), valid range:0ms-5000ms, Default setting is 20ms.

#### Receive Interval:

Frame interval detection time for receiving messages, range 1.5t~200t, default setting is 3.5t  $(t :$  transmission time of the single character, related with the baud rate)

#### Slave Timeout:

When master station has sent the command , until the slave station respond.10ms~5000ms optional, Default setting:100ms.

#### Timeout Processing:

When slave station has read the data with timeout, you can choose to "clear data" or "keep data". Default setting is "keep data" mode. This setting only works for Modbus-Read.

#### Data Out Mode:

You can choose "polling" mode or "event-triggered" mode. Modbus can send a command periodically under "polling mode". "Event-triggered" mode is sending a command only when output data has changed. Default setting is "polling" mode. This parameter only works for Modbus.

#### Slave ID:

Master model of this parameter is invalid.

#### Slave Respond Delay:

Master model of this parameter is invalid.

12. Modbus Master station mode data command configuration:

Modules start with  $M$  is master station module, can be used only under Modbus Master station mode.

Click the gateway icon and insert the required function block in the list below. Two diagnostic modules are inserted in the first two slots. According to the instructions of the IO module used in this example, using 04 functions to read the 8 continuous current input data of this IO module, we choose the function block in the next diagram box "Read 8 Word (3xxxx)".

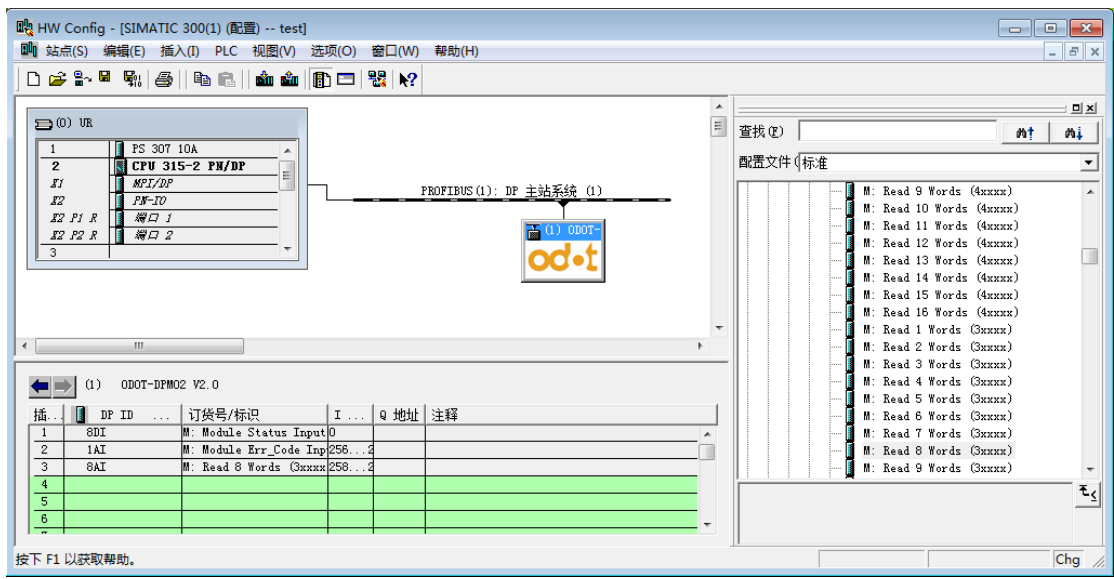

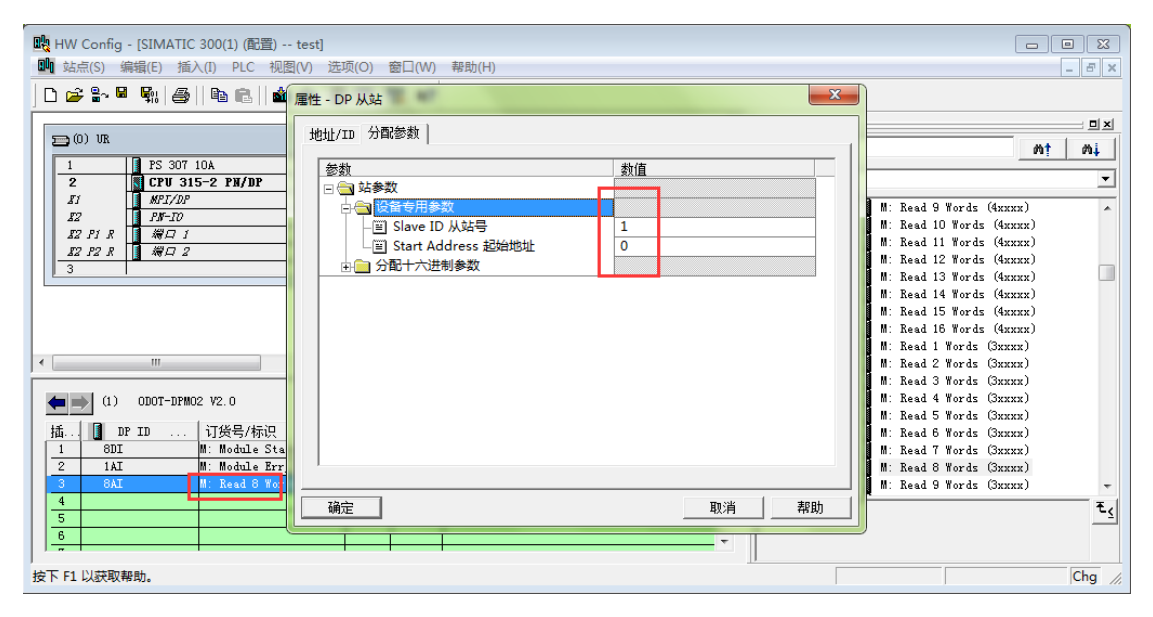

Double click the added function block "Read 8 Words (3xxxx)" to configure its parameters. The "Slave ID slave station number" must be consistent with the Modbus address set by the corresponding slave station. The "start address" refers to the Modbus buffer start address that needs to be read. For example, the Modbus slave station used in this case is 1 input modules, and its Modbus address table is shown as below.

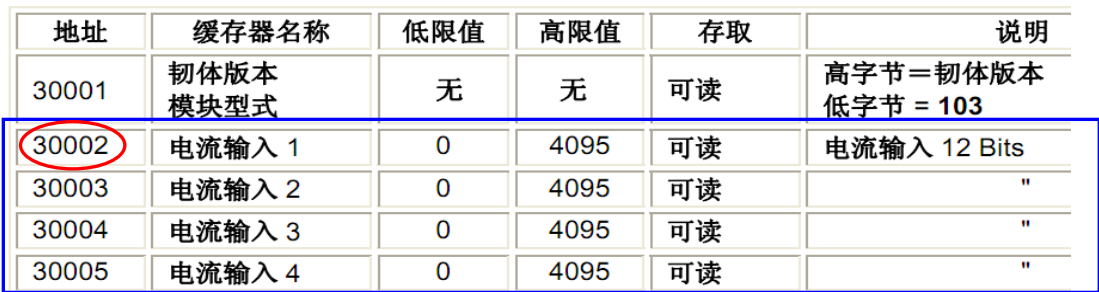

This example reads the current input value of the 8 channels of the IO module, so the "0" of the "start address" is changed to "1". (Note: when the slave address code starts from 1, its address is encoded as an PLC address, and the "start address" subtracts the actual PLC address from the address table by 1. When the slave address code starts from 0, the "start address" is the actual coding address in the address table. For the PLC address in this case, the starting address is  $2-1=1$ ) According to the actual situation, other data modules can be inserted in the rear slot.

13.Click "Save and Compile", if without error, use USB-MPI cable to connect the PC and CPU 315-2 DP.In the pop-up interface, click "OK" - "yes".

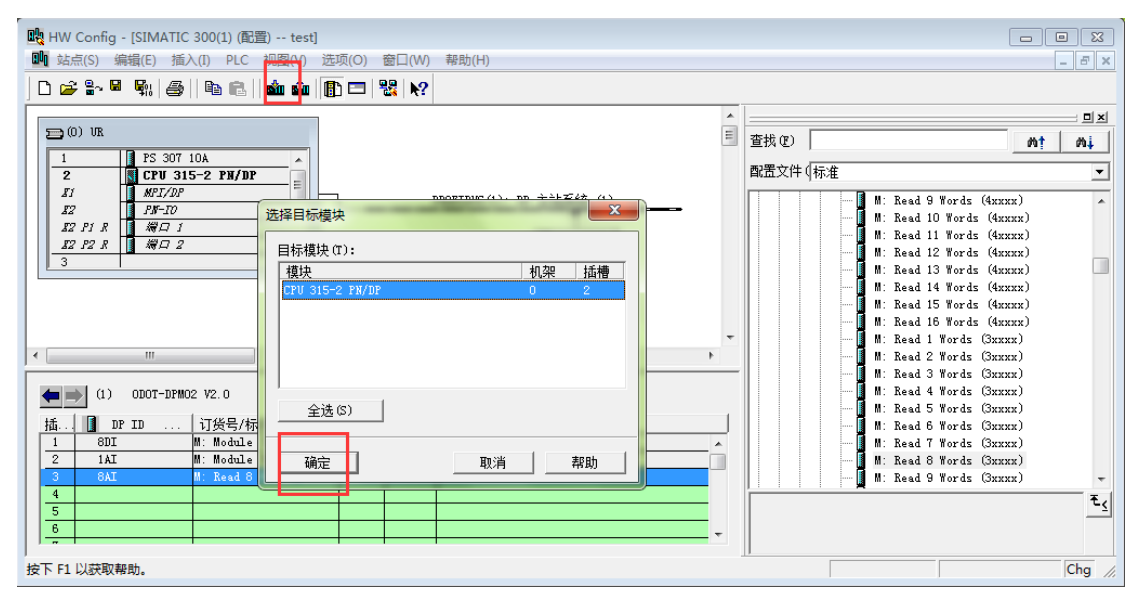

14.On 2 # Slot "8AI" module, right-click, and then click on the "Monitor / Modify" and in the pop-up panel, check the "monitoring," then you can read the value of each channel. The red box in the following figure is the readed value in this case.

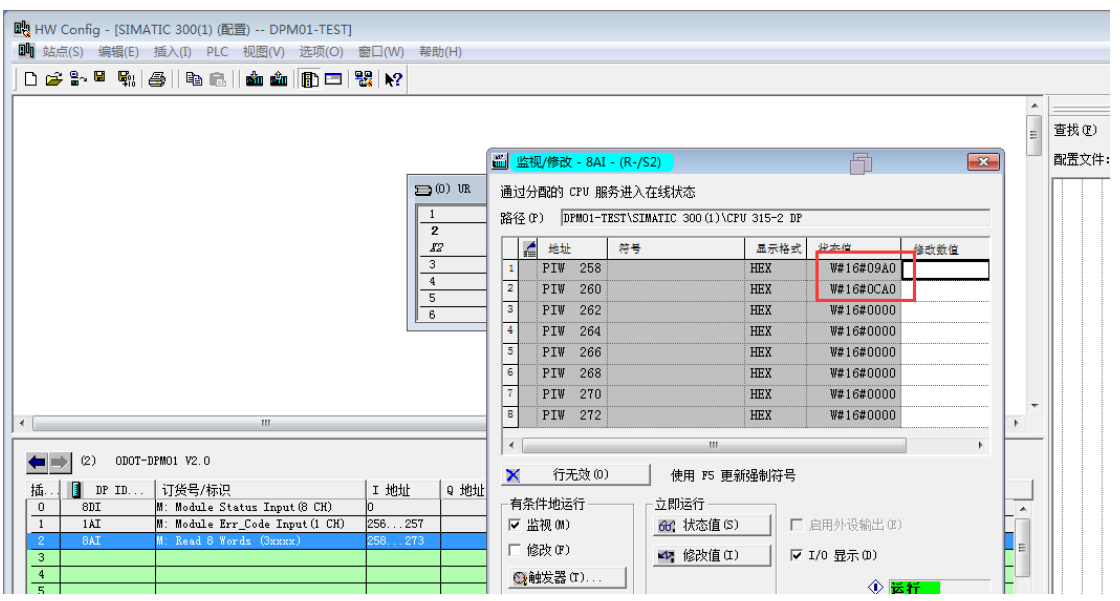

The image above is the usage of the AI module, the corresponding DI, DO, AO modules and other standard Modbus devices is similar to it.(Notice: I、Q address can be revised by yourself)

#### 15.The master station's diagnosis module

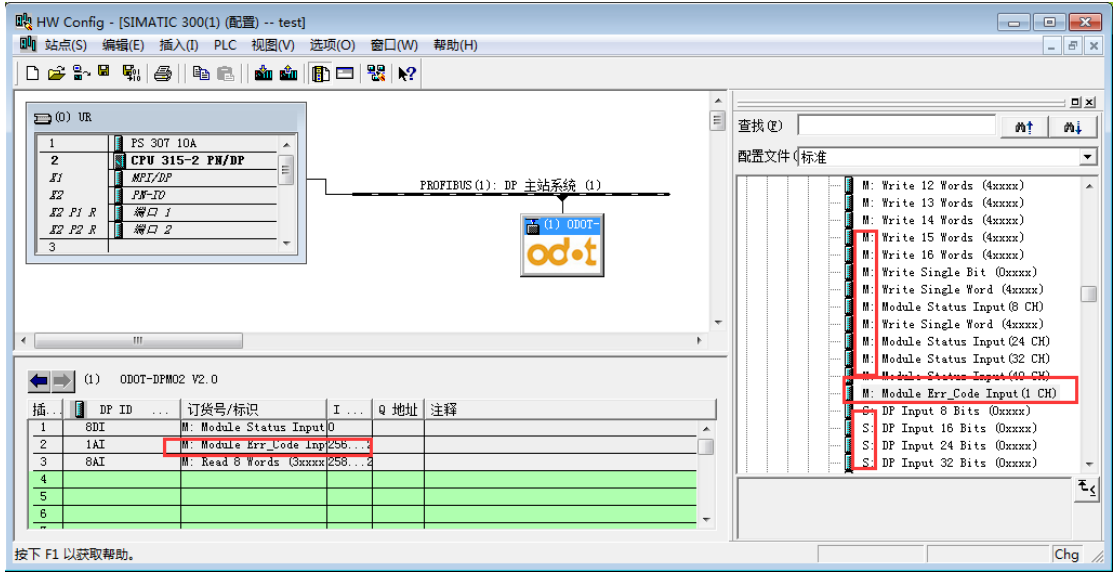

The master station's diagnosis module is optional module, the master station's

diagnosis module can only be used under the Modbus Master Mode. The master station's diagnosis Module is divided into two kinds: "Module Status Input" and "Module Err\_Code Input. "state Module can only be inserted into slot 1, error code module can be inserted into slot 0 and slot 1, when the error code module was inserted into slot 1, slot 0 can only be inserted by the state module.

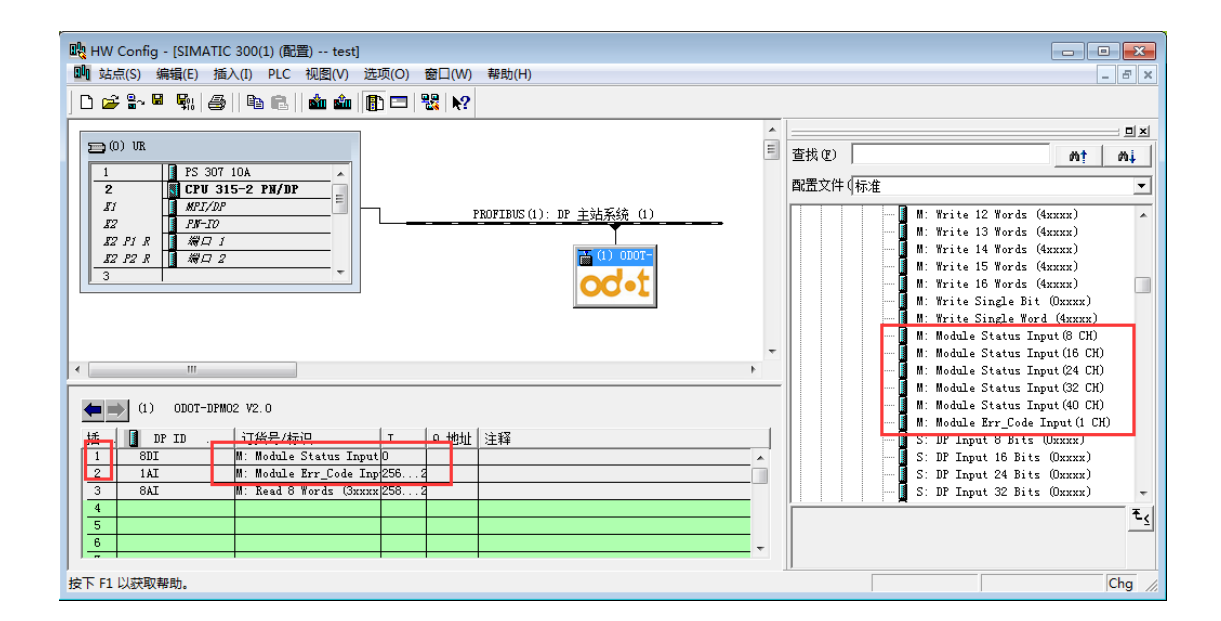

State module can monitor the working state of each data slot, when a certain data slot facing a failure, the state of the corresponding bit will be setted as 1, and will be automatically reset after recovery.

When data slot fault occurs, the error code module can display the exact error data slot number and a specific error code, user can judge the reason according to the error code, and then adopt corresponding adjustment. Detailed description please refer to "error code table".

Error code modules can only display one slot fault condition, when multiple slot failure occured at the same time, the error code module will display the lowest error slot's serial number.

Right-click on 0 and 1 slot, select "monitoring/modify", in the pop-up panels choose the "monitor", then it will display module status and error code.

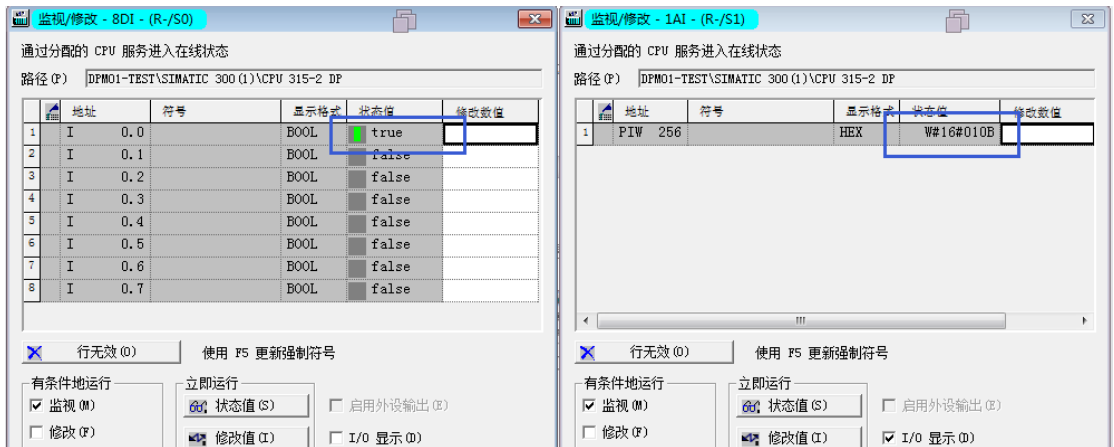

As shown above, when the data communication module facing a fault, the module state corresponding bit will be setted as 1. The error code of 0 x010B, 0 x01 indicates a problem with the first data slot, the 0 x0b fault indicate that the fault is "slave station response time out", error code in is showed as the following table.

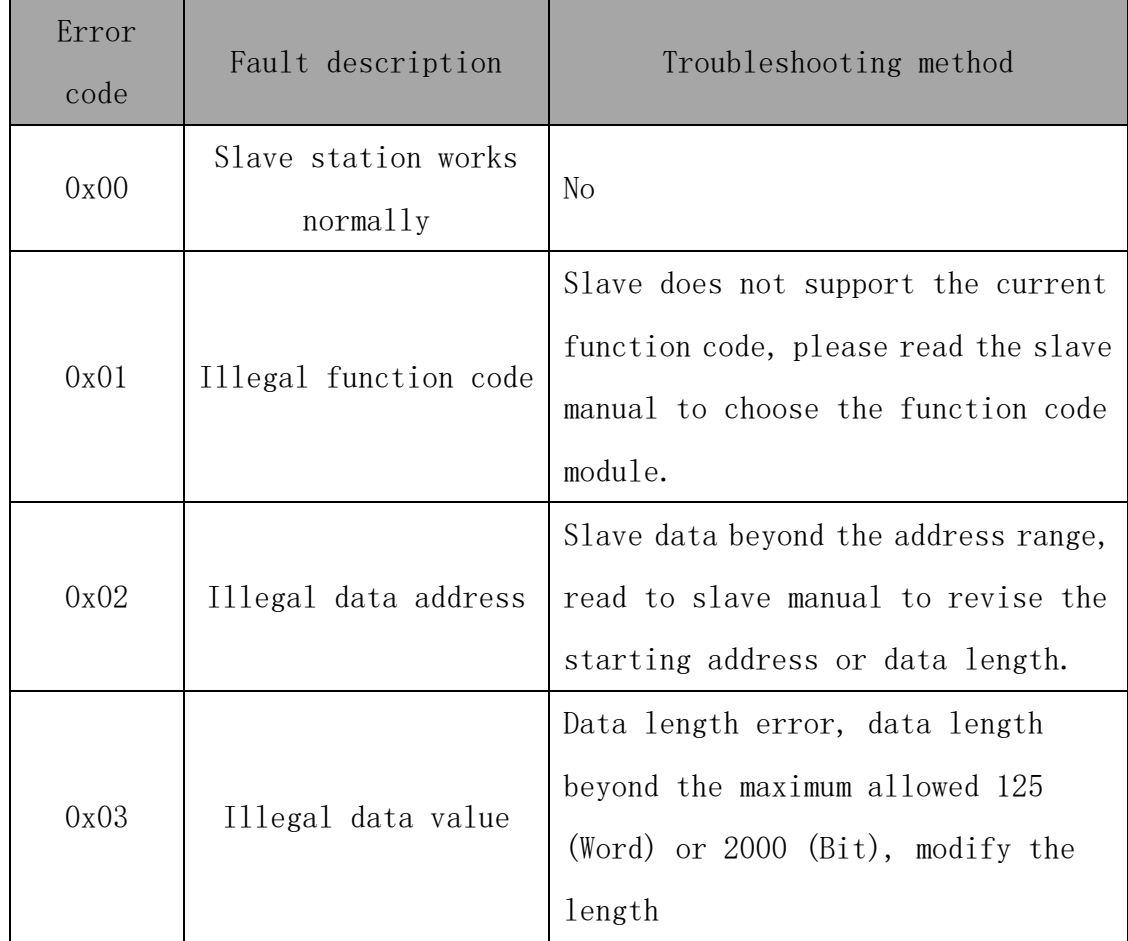

#### Modbus Master station Error code table

http://www.odot.cn 23 / 40 TEL:400-0024-485

### OC·L 四川零点自动化系统有限公司

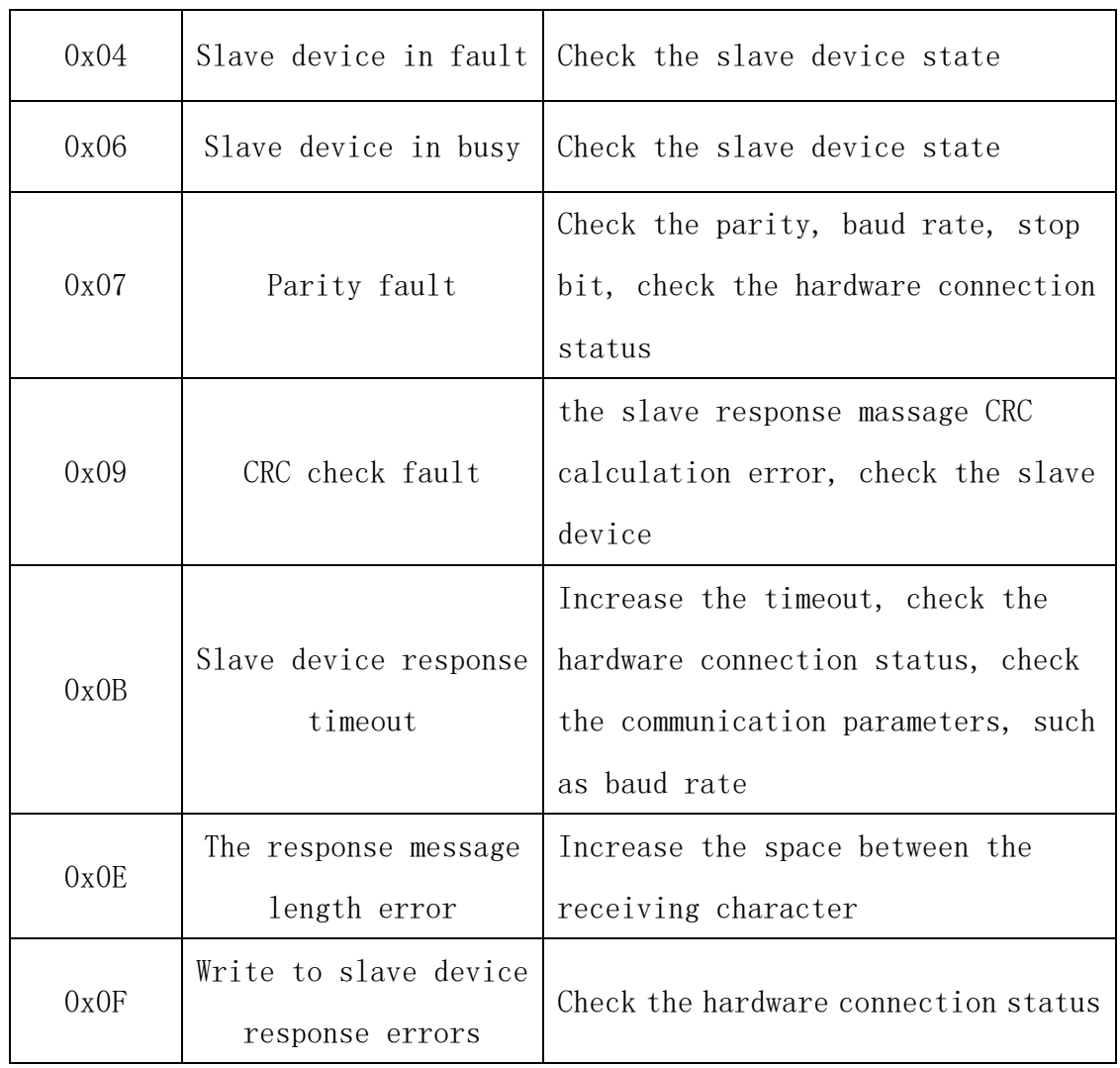

# <span id="page-23-0"></span>**4.2**.**RS485 interface set to Modbus RTU Slave model**

### **configuration**

1.Modbus slave model data address table

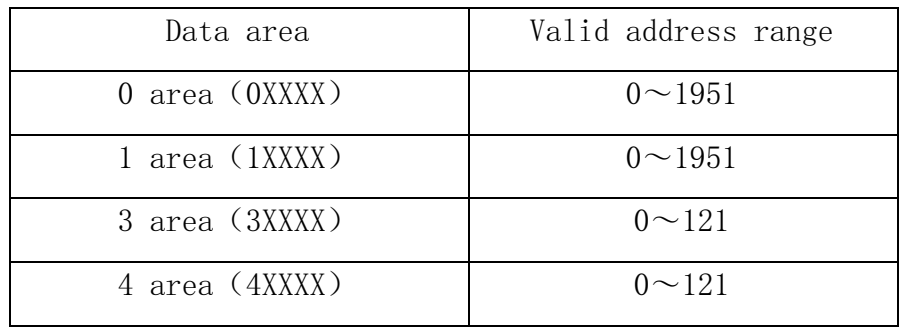

#### $2\rightarrow 10$  refer to 4.1(master model)  $1\rightarrow 9$ .

11. Double click the gateway icon to show the following configuration

```
http://www.odot.cn 24 / 40 TEL:400-0024-485
```
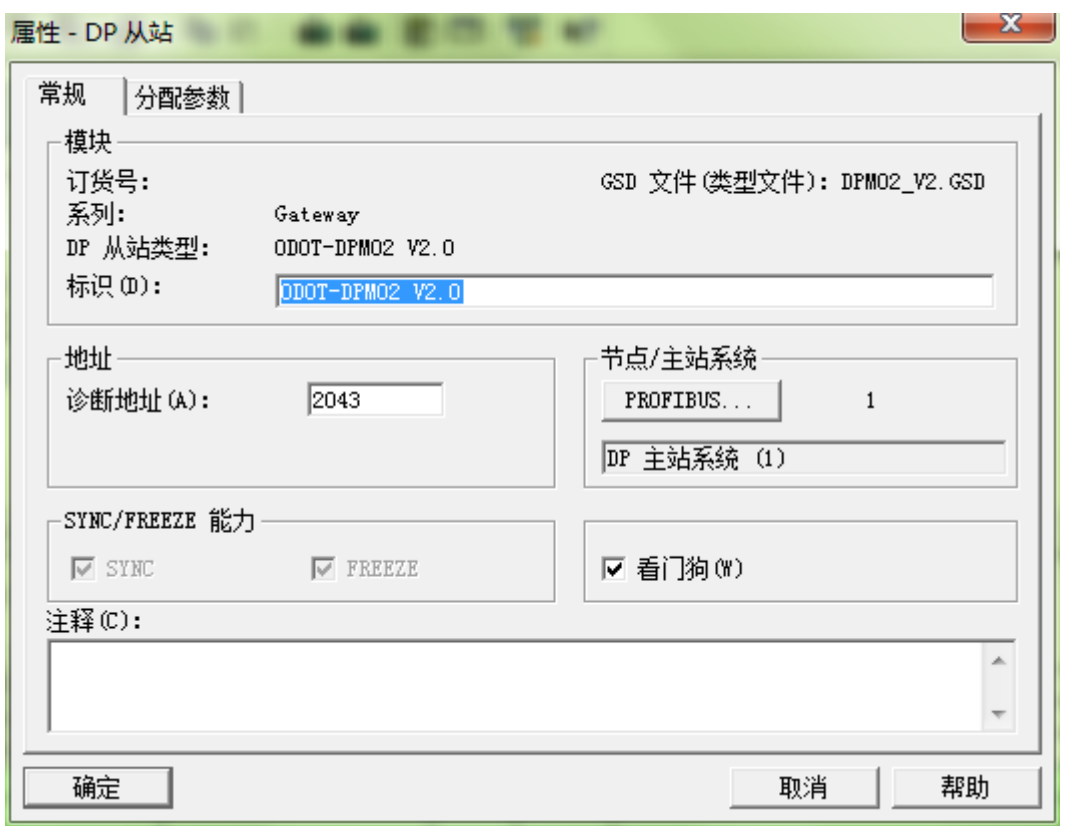

Then click "allocation parameter", set the Modbus parameter of the gateway (it must match the RS485 device connected by the user), and click the "confirm" button after the setting is completed, as following:

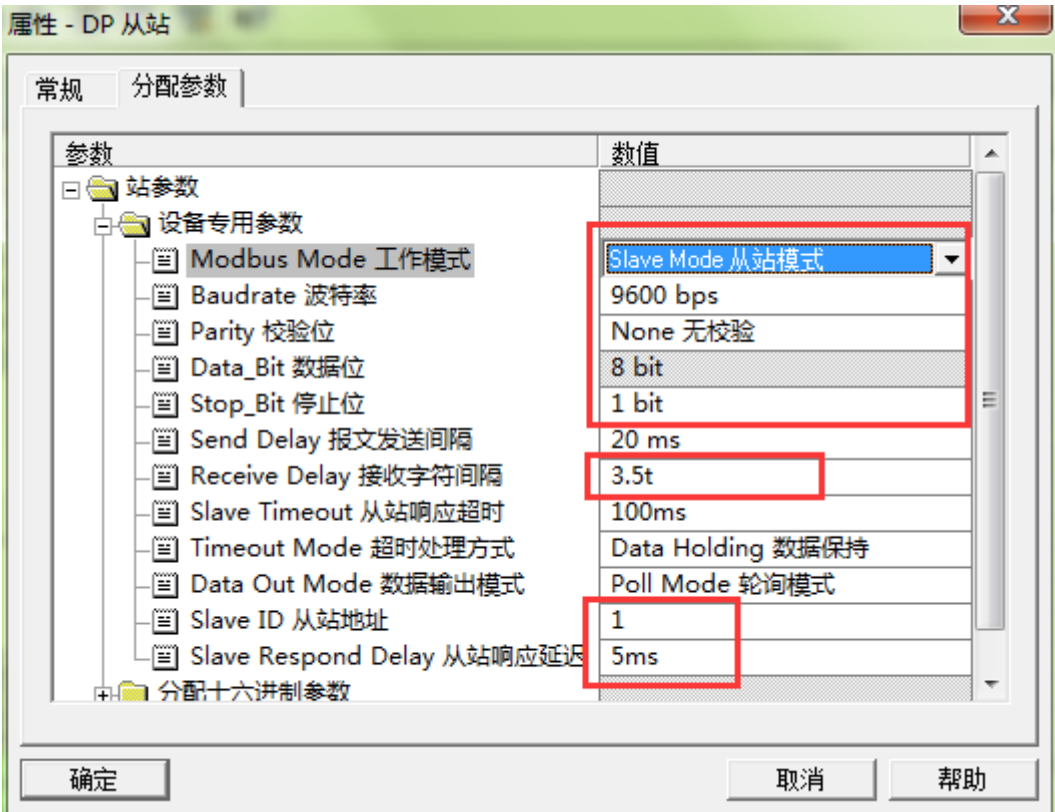

#### Modbus Mode:

Slave Mode

#### Baudrate:

Serial baud rate, Valid range:1200~115200bps, Default:9600bps.

#### Parity:

Selectable no-parity、Odd parity、Even parity, Default setting is No-parity

#### Data Bit:

#### **Fixed to 8 bit data**

#### Stop\_Bit:

1bit, 2bit, Default setting is 1bit.

#### Send Interval:

This parameter slave model invalid

#### Receive Interval:

Frame interval detection time for receiving messages, range 1.5t~200t, default setting is  $3.5t$  (t: transmission time of the single character, related with the baud rate)

#### Slave Response Timeout:

This parameter slave model invalid

#### Timeout Processing Method:

This parameter slave model invalid

#### Data Out Mode:

This parameter slave model invalid

#### Slave ID:

Slave ID number, valid range 1-247, default setting is 1

#### Slave Respond Delay:

Slave response delay time is the time from the slave station receives the requested message from the master station, then processes the data, to the message is returned. 0ms~2000ms optional, default is 5ms.

http://www.odot.cn 26 / 40 TEL:400-0024-485

12.Modbus slave mode data command configuration

Start with S: is a slave module, can be used only under Modbus slave model.

Insert slave model module at number 0 slot, insert an input module "DP Input 8 Words  $(4xxxx)$ " in No. 1 slot, and fill in the starting address of the Modbus 4xxxx zone.

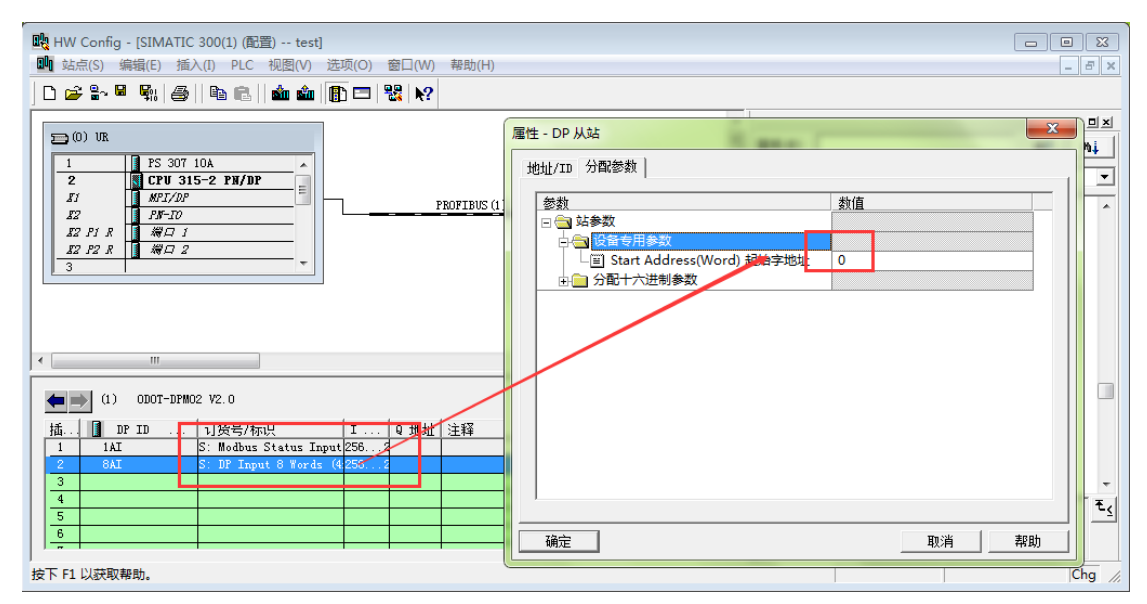

Insert an input module "DP Input 8 Words (3xxxx)" in No. 2 slot, and fill in the starting address of the Modbus 3xxxx zone.

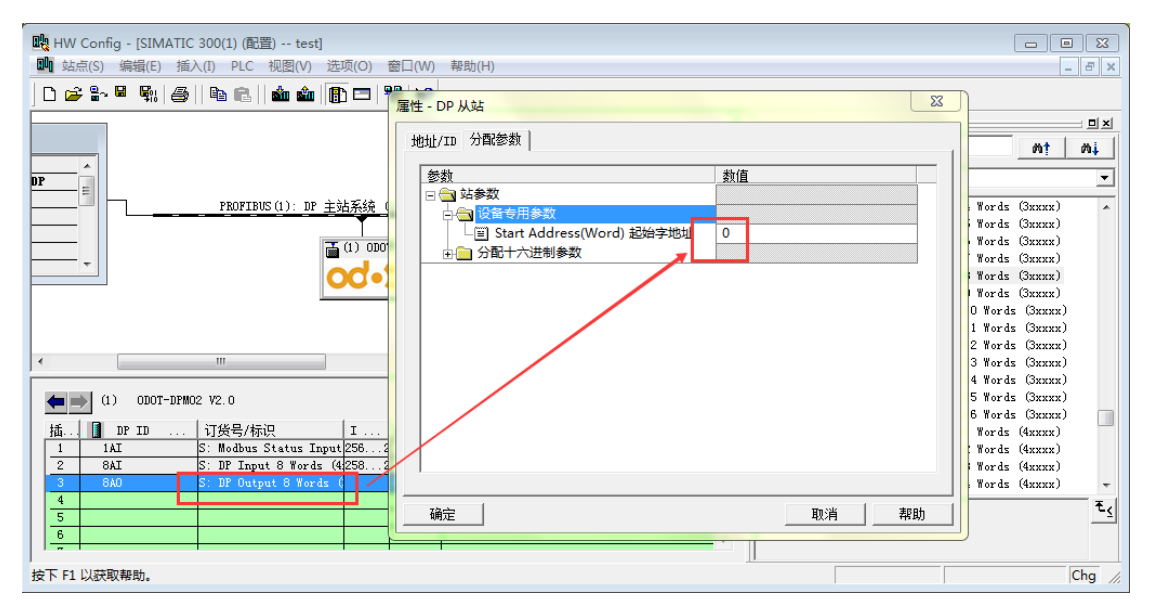

After saving and compiling,download the configuration program to PLC

http://www.odot.cn 27 / 40 TEL:400-0024-485

#### 四川零点自动化系统有限公司  $\overline{\text{O}}$

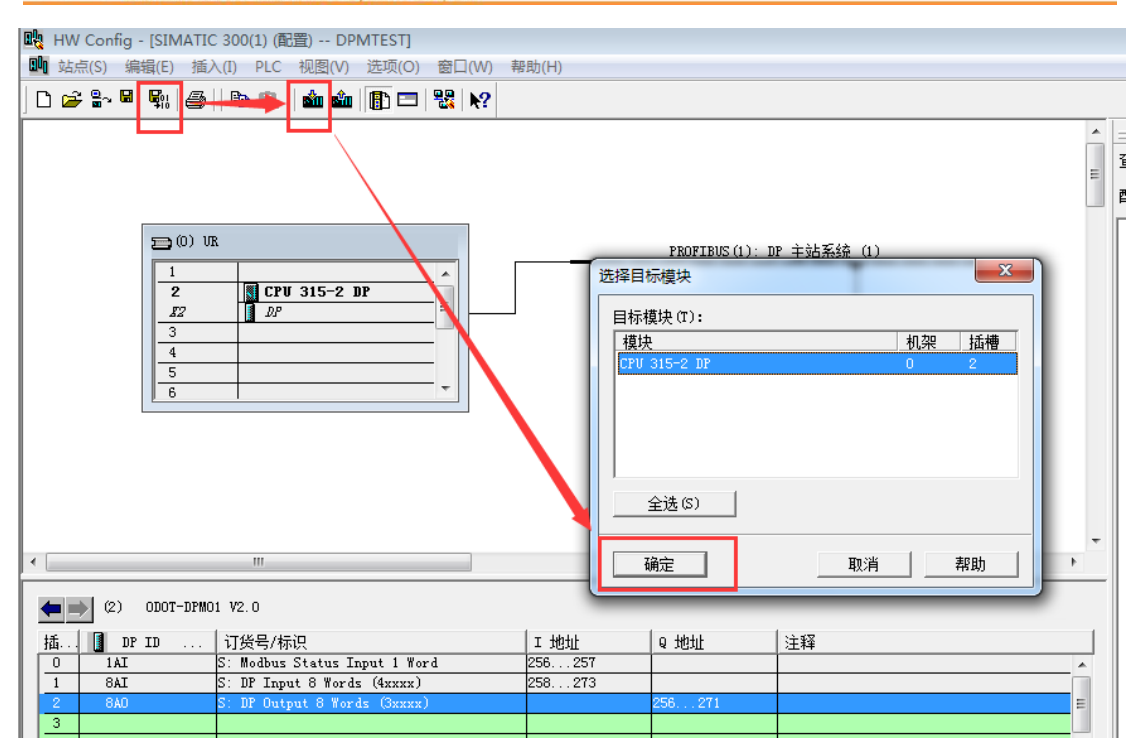

Right click on 1 and 2 slot, click "monitor / modify", and then select monitor to see DP input data. The data values in the blue blank are consistent with the data written by the Modbus Poll master station, as shown in the following diagram.

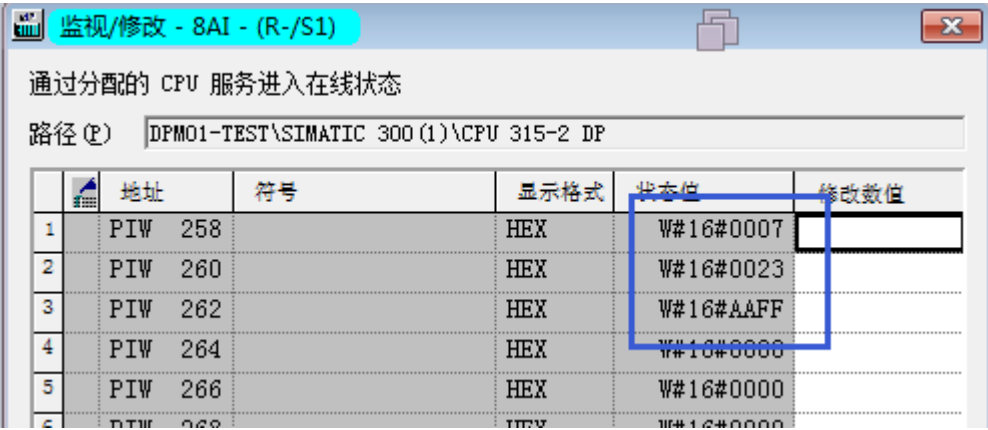

DP input data:

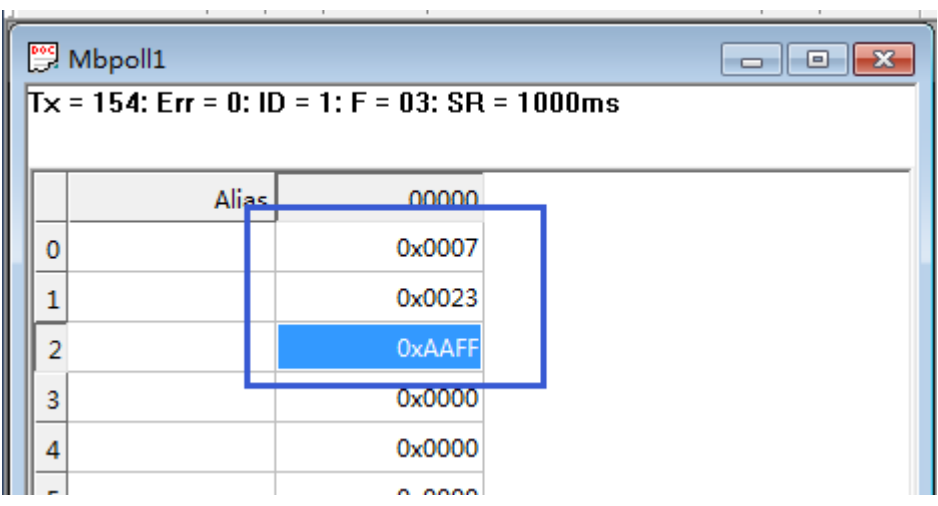

Modbus Poll master station input data:

18.Modify output value in DP output data, then click Modify button, as shown below.

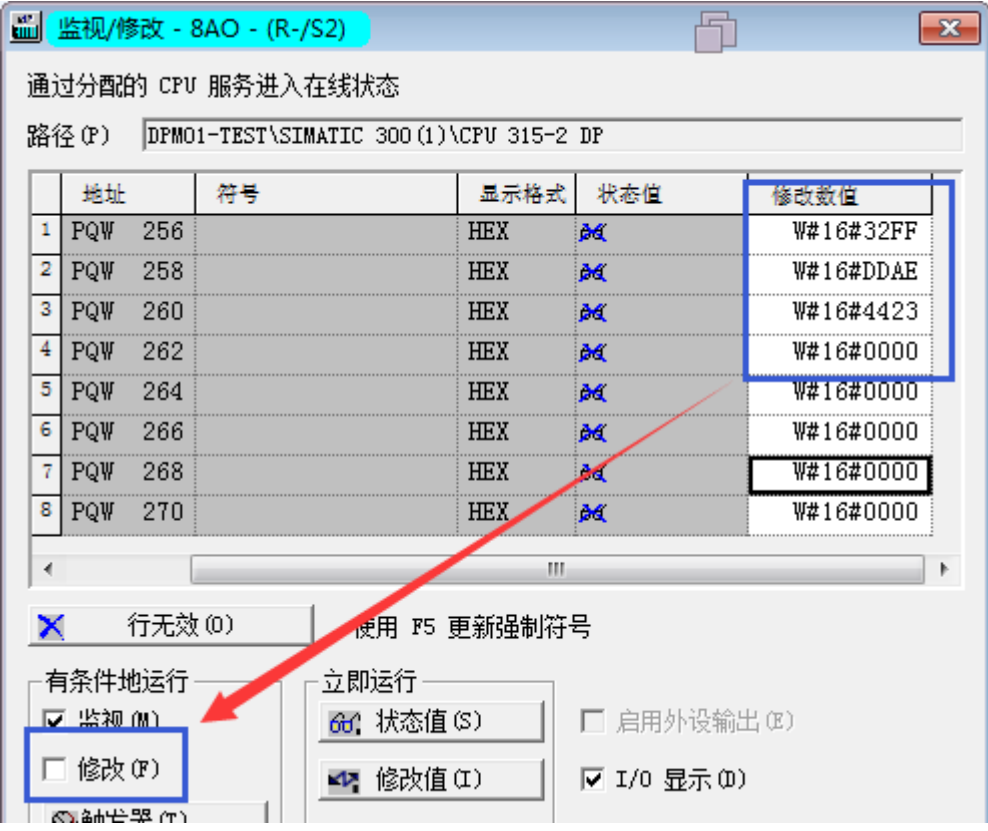

Read the data from Modbus slave station in Modbus Poll master station, which is consistent with the output value of DP, as shown in the following figure.

### **Od** • t 四川零点自动化系统有限公司

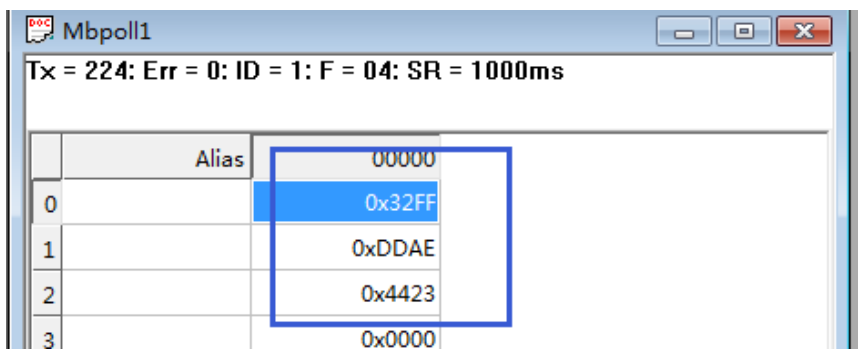

19. Modbus slave station state module

Modbus Slave State Module can only be used under the slave mode, from DP side can read slave status to judge the working state of Modbus slave station. The error code is 0 when the station is working normally. When the error occurs from the slave station, the error code will indicate the cause of the error. As shown below, 0x0402 indicates that when the 04 function read input register (3xxxx) area, return the "data address error". At this point, we need to modify the "starting address" for Modbus master station to read data.

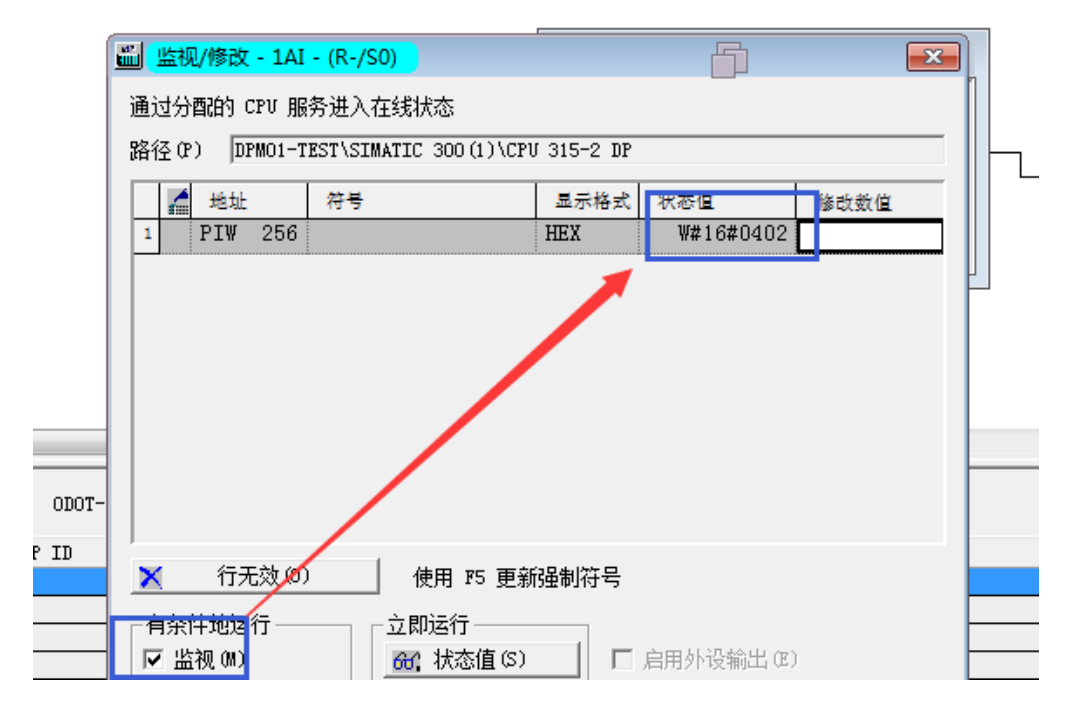

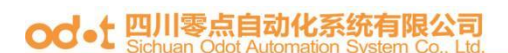

#### Other error codes are shown in the following table:

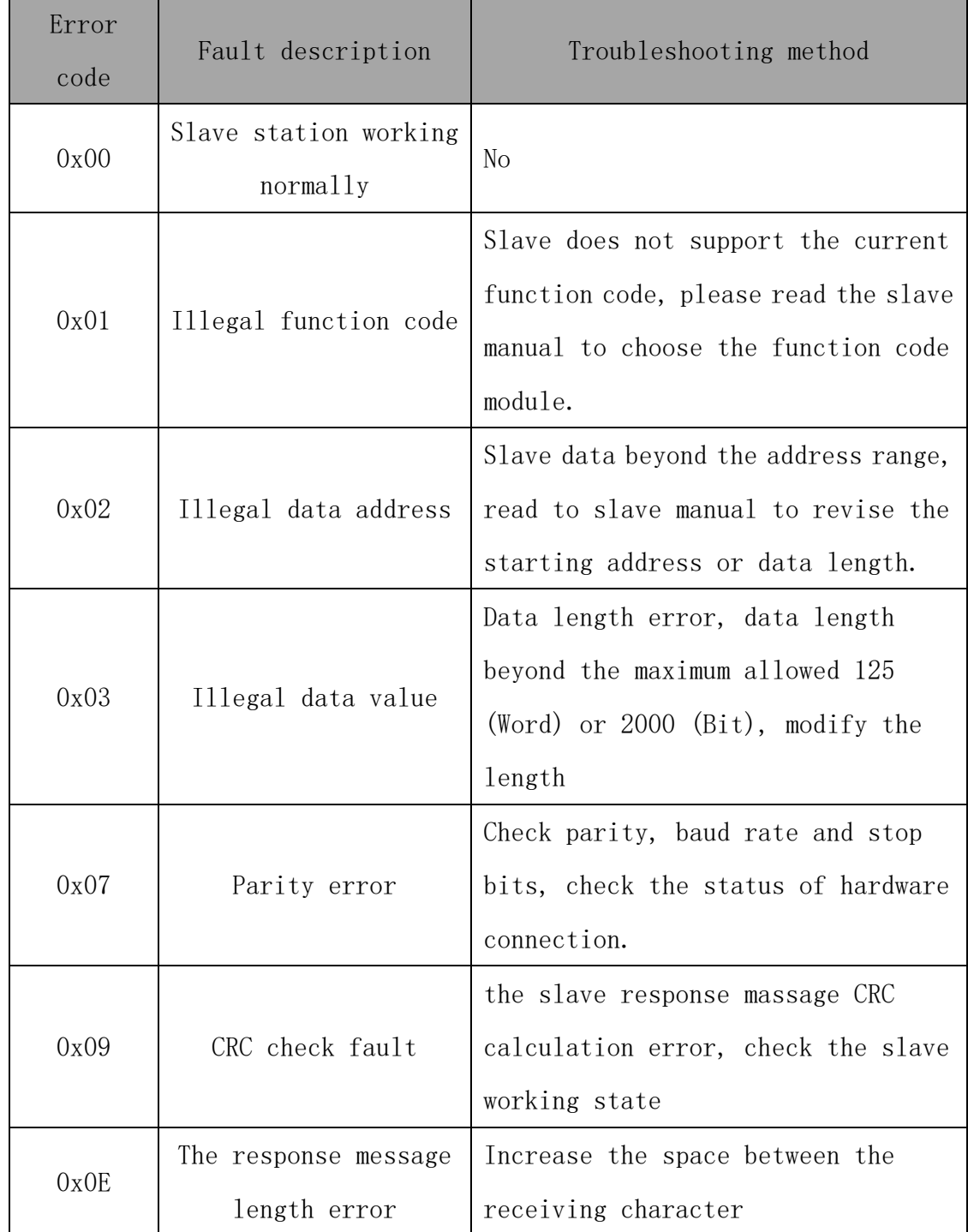

#### Modbus slave station error code table

# <span id="page-31-0"></span>5.**Modbus-RTU Brief introduction of protocol**

对于您来说,您只需要了解Modbus有4个区对应的8条重要的功能码:4条读、2 条写单个位或寄存器,2条写多个位或者多个寄存器。For you, you only need to understand the 8 important function codes of the Modbus with 4 zones: 4 read, 2 write single bits or registers, 2 write multiple bits or multiple registers.

(Address description using PLC address)

### <span id="page-31-1"></span>**5.1**.**Modbus Storage Area**

The controller (or Modbus device) storage area stored by Modbus is identified by 0XXXX, 1XXXX, 3XXXX and 4XXXX.

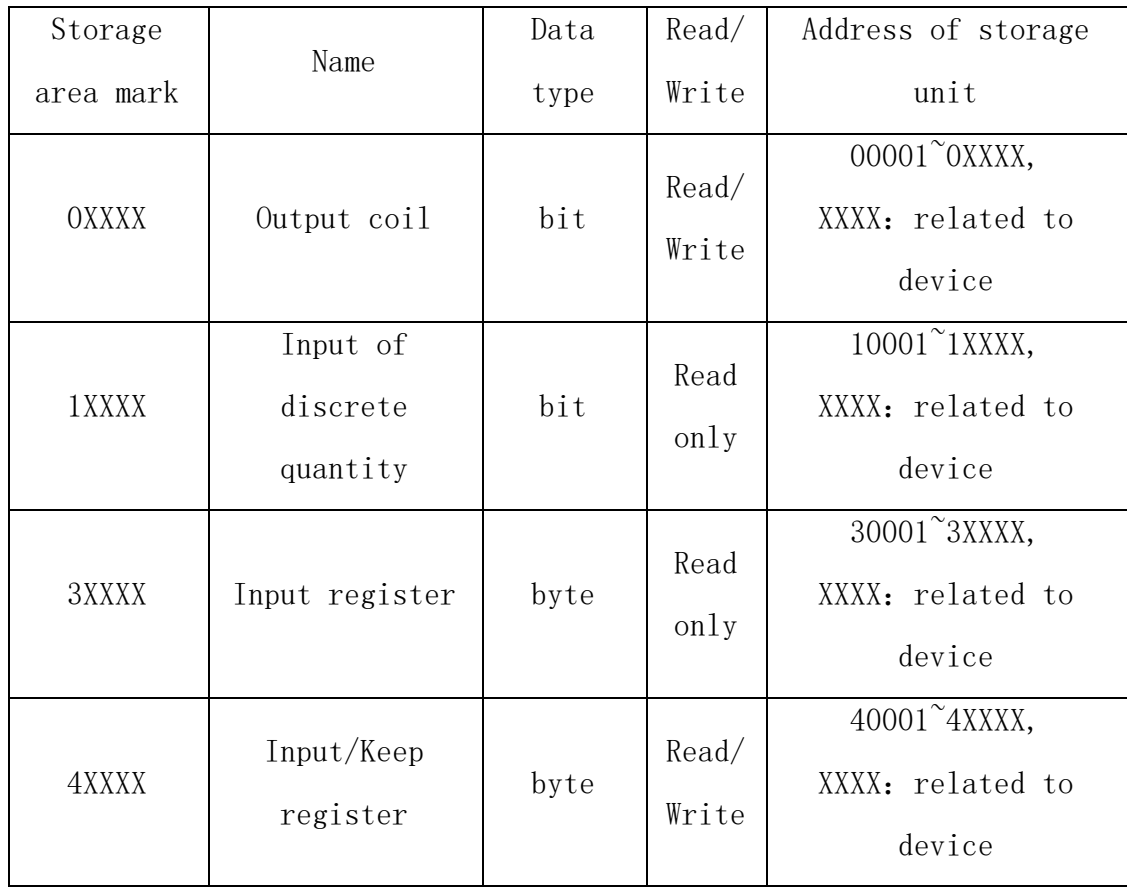

http://www.odot.cn 32 / 40 TEL:400-0024-485

### <span id="page-32-0"></span>**5.2**.**Modbus Function Code**

Modbus message is relatively fixed, so you only need to know a little bit. After reading several messages, you will know its structure and ask for details when needed.

(1) Read output coil state

Function code:01H

Master station inquiring message format:

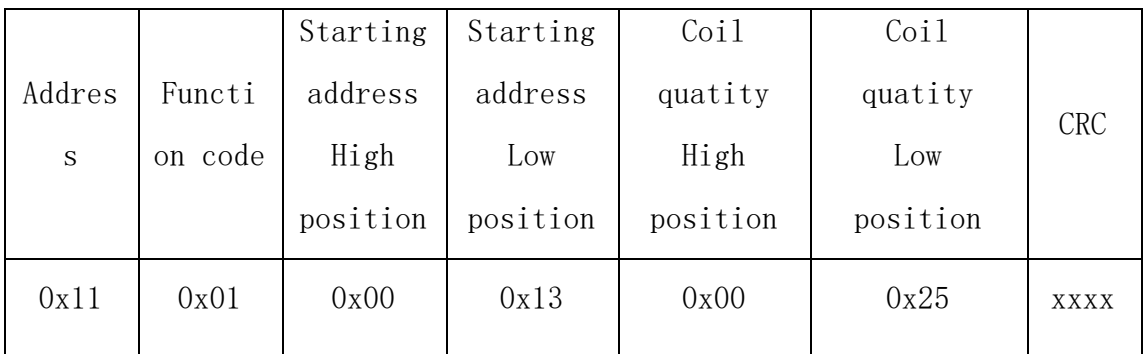

Function: read the slave station output coil 0XXXX state.

Notice: some devices' coil starting address is 00000, corresponding to the 00001 address in the device, deferred by turn.

For this example: read the output coil of 0X11 slave station, the register starting address is  $0x13=19$ , the number of coils is  $0x0025H=37$ ; so the function of inquiring message is: to read 0X11 (17) slave station output coil 00019 to 00055, and there are 37 coils.

Slave station respond format:

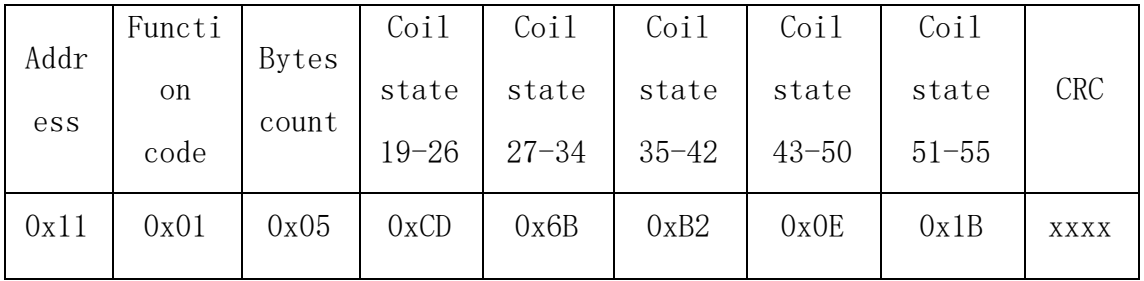

Function: returned output coil 0XXXX state from device

(2)Read the state of the discrete-time input

Function code:02H

Master station inquiring message format:

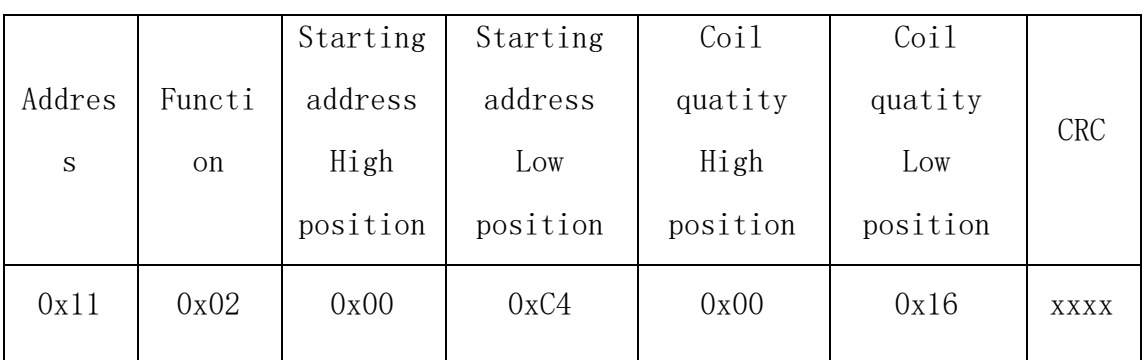

Function: read the slave station input coil 1XXXX state.。 Notice: some devices' coil starting address is 10000, corresponding to the 10001 address in the device, deferred by turn.

For this example: read the input coil of 0X11 slave station, the register starting address is  $0x00C4=196$ , the number of coils is  $0x0016=22$ ; so the function of inquiring message is: to read 0X11 (17) slave station input coil 10196 to 10217, and there are 22 coil's discrete input state.

Slave station response format:

| Addr<br>ess | Functi<br>on<br>code | Bytes<br>count | DI<br>10196-10203 | DΙ<br>10204-10211 | DΙ<br>10212-10217 | <b>CRC</b> |
|-------------|----------------------|----------------|-------------------|-------------------|-------------------|------------|
| 0x11        | 0x02                 | 0x03           | 0xAC              | 0xDB              | 0x35              | XXXX       |

Function: return of the input coil 1 XXXX state from the machine

 $(3)$  Read output / hold register

Function code:03H

Master station inquiring message format:

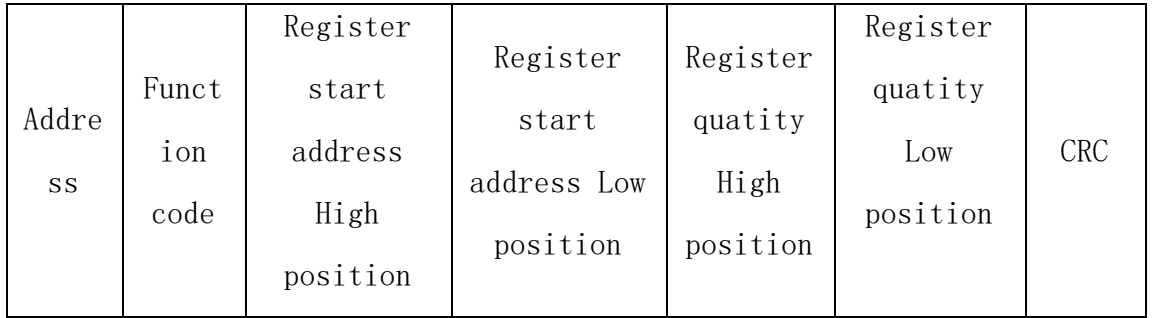

四川零点自动化系统有限公司

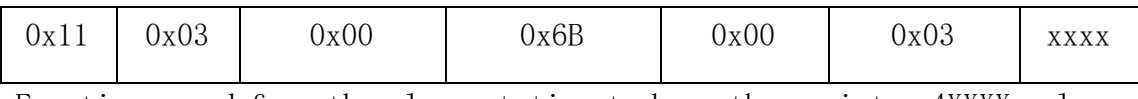

Function: read from the slave station to keep the register 4XXXX value. Notice: some devices' register starting address is 40000, corresponding to the 40001 address in the device, deferred by turn.

For this example: read the keep register value of 0X11 slave station, the register quatity number is  $0x0003$ ; so the function of inquiring message is: to read 0X11 (17H) slave station's 3 keep register 40107—40109, and there are 22 coil's discrete input state.

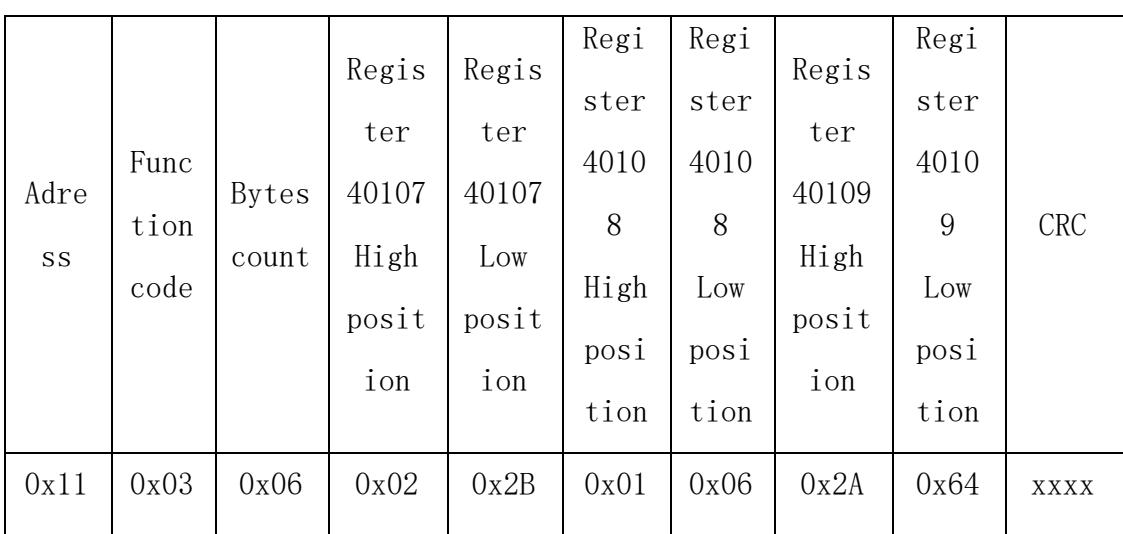

Function: read the keep register' svalue returned from the slave station:  $(40107) = 0x022B$ ,  $(40108) = 0x0106$ 

 $(4)$  Read the input register

Function code:04H

;

Master station inquiring message format:

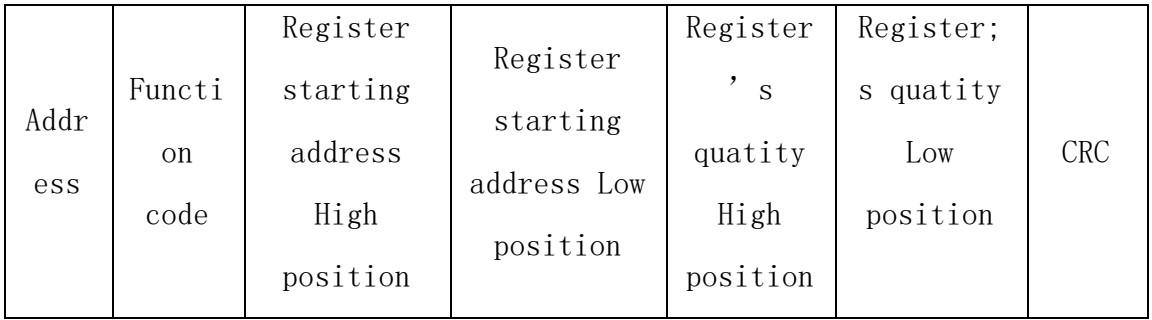

http://www.odot.cn 35 / 40 TEL:400-0024-485

四川零点自动化系统

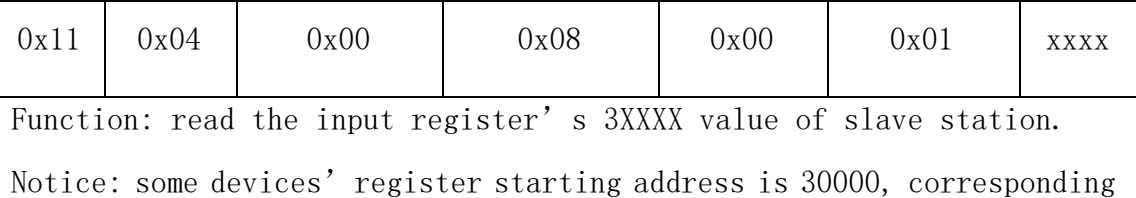

to the 30001 address in the device, deferred by turn.

For this example: read the keep register value of 0X11 slave station, the starting address is  $0x0008H$ , register quatity is  $0x0001$ ; so the function of inquiring message is: to read 0X11 (17) slave station's 1 input register 30008, the slave station's reply format.

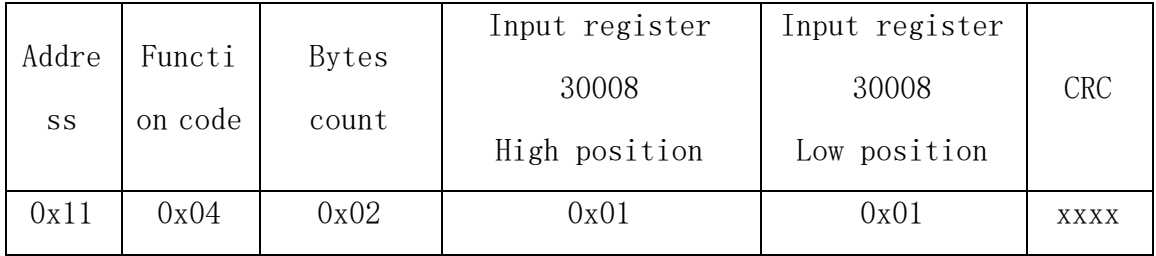

Function: read the value returned from the slave staton to the input register 30008,  $(30008) =0x0101$ 

(5)Forcibly setted single coil

Function code:05H

Master station's inquiring message format:

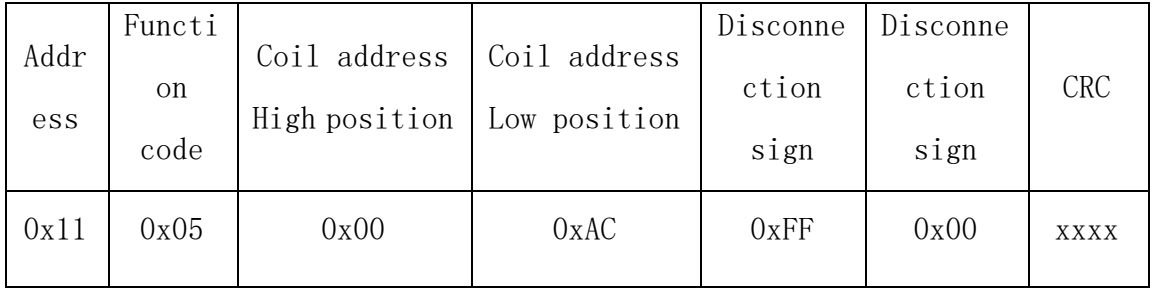

Function: Forcibly set the 0x01(17) slave station's 0XXXX coil value. Coil's starting address 00000, corresponding to the 00001 address in the device, deferred by turn.

Disconnection sign=FF00, Set coil ON.

Disconnection sign=0000, Set coil OFF.

http://www.odot.cn 36 / 40 TEL:400-0024-485

Example: Starting address is 0x00AC=172. Forcibly set the coil 0172 of slave station 17 to ON state.

Reply format: Return the original message to where it comes

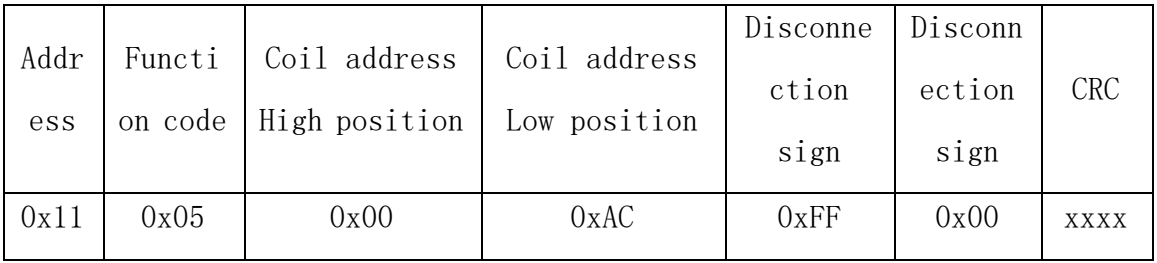

Function: Forcibly set coil 0172 of slave station 17 to ON state, then return the original message to where it comes.

 $(6)$  Reset the single keep register

Function code:06H

Master station inquiring message format:

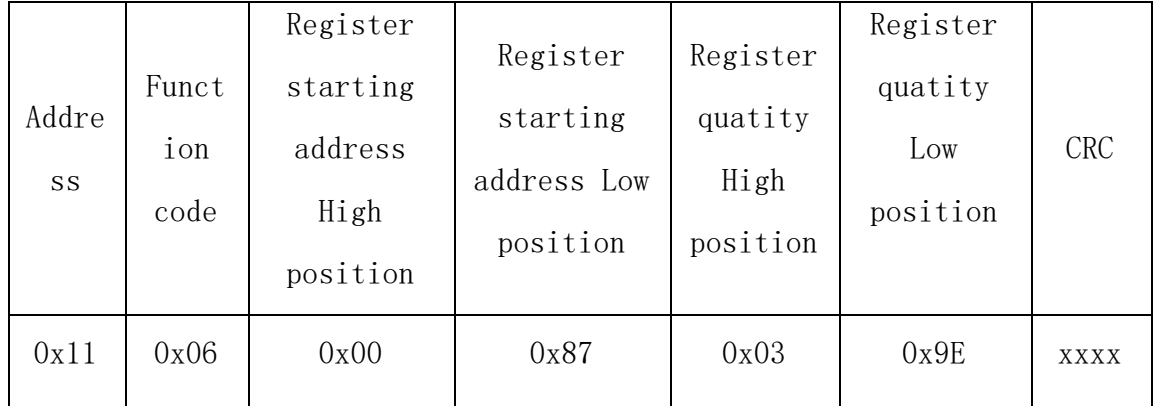

Function: Preset the single keep register 4XXXX value. Coil's starting address 40000, corresponding to the 40001 address in some device, deferred by turn.

Example: Preset single keep register 40135's value of slave station 17 to 0x039E

Respond format: return the original message to where it comes

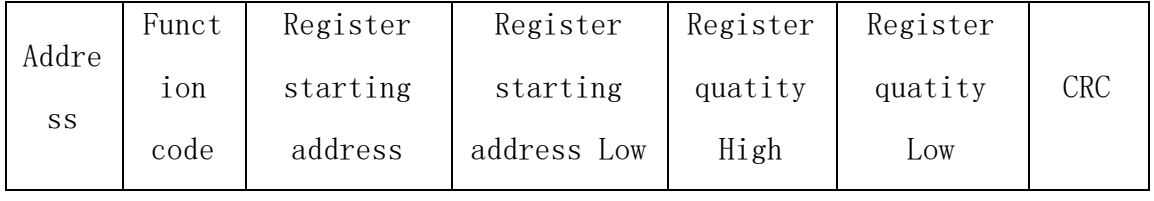

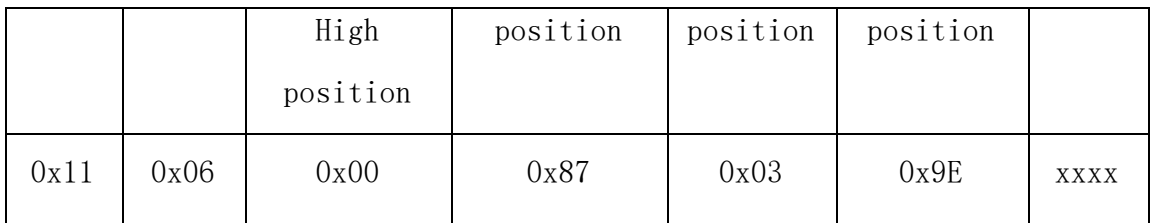

Function: Preset the single keep register 40135's value of slave station 17 to 0x039E, then return the original message to where it comes.

(7)Forcibly reset the multiple coil

Function code:0FH

Master station inquiring message format:

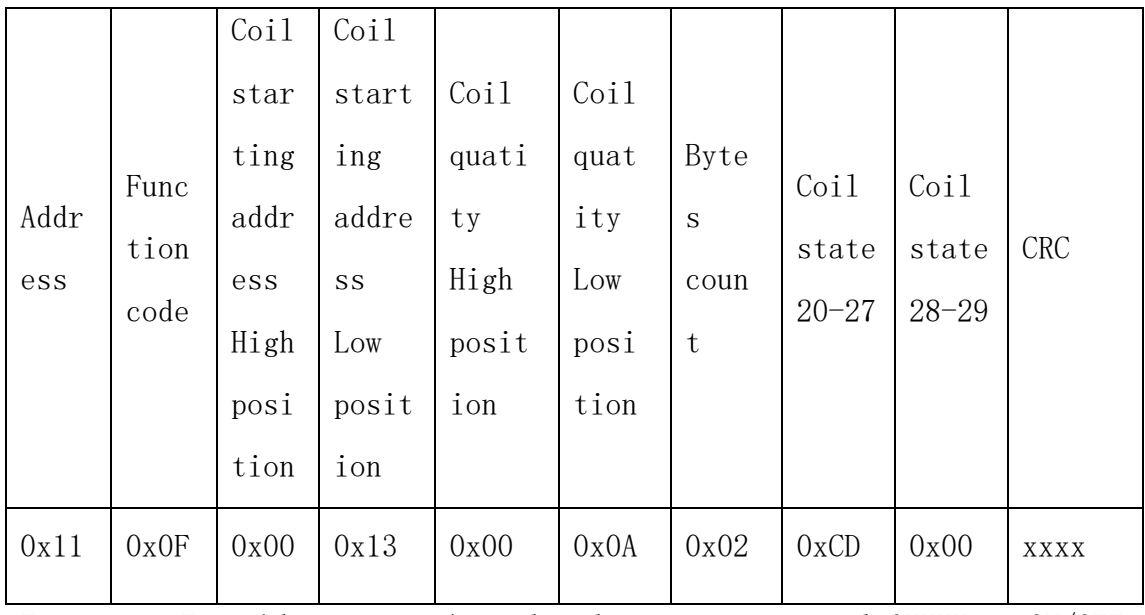

Function: Forcibly preset the multiple continuous coil OXXXX to ON/OFF state.

Notice: Coil's starting address 00000, corresponding to the 00001 address in some device, deferred by turn.

Example: Forcibly preset the multiple continuous coil of slave station 0x11, coil's starting address is 0x0013=19,coil quatity is 0x000A=10

So, this inquiring message's function is: forcibly preset the 10 coil's

### 7. 十四川零点自动化系统有限公司

value 00019-00028 of 0x11 (17) slave station; CDH→00019-00026; 00H  $\rightarrow$  00027-00028;

Slave station's respond cormat:

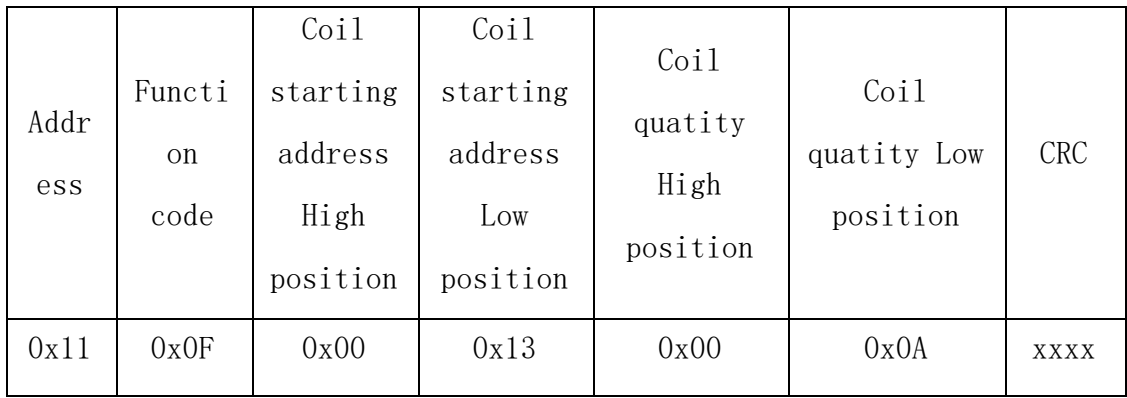

(8)Preset multiple register

Function code:10H

Master station inquiring message cormat:

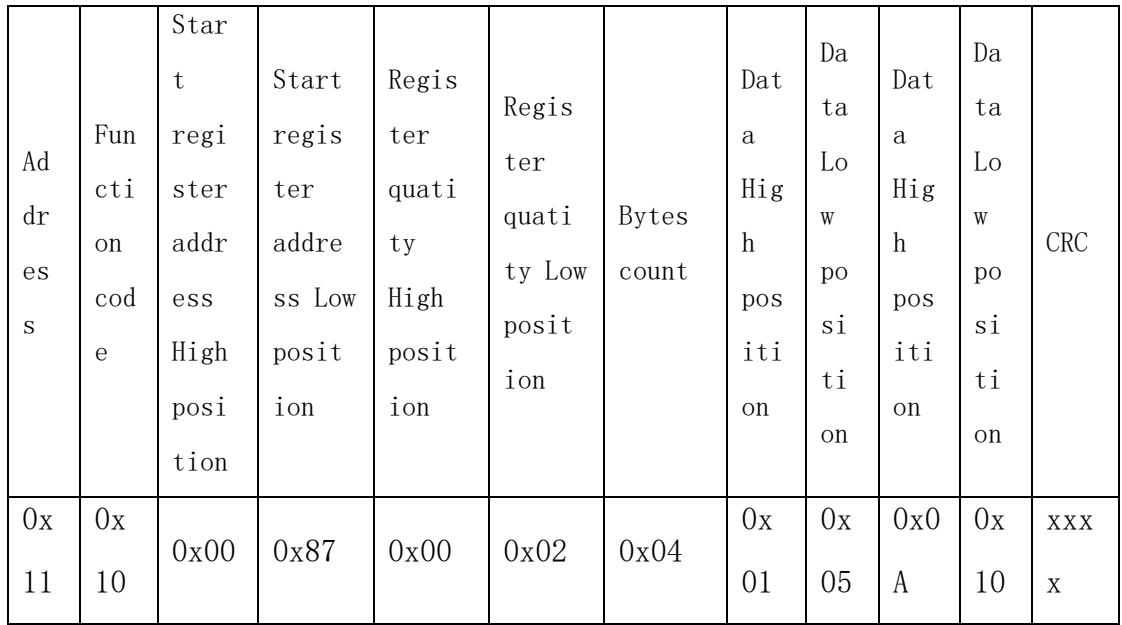

Function: Preset multiple keep register's value 4XXXX of slave station Notice: Keep register's starting address 40000, corresponding to the 40001 address in some devices, deferred by turn..

Example: Preset the multiple keep register's value of the slave station 0x11, register's starting address is 0x0087=135,coil quatity is 0x0002=2

So, this inquiring message's function is: preset the 2 keep register's value  $0105H \rightarrow 40135$ ;  $0A10H \rightarrow 40136$  of  $0x11(17)$  slave station;

Respond format:

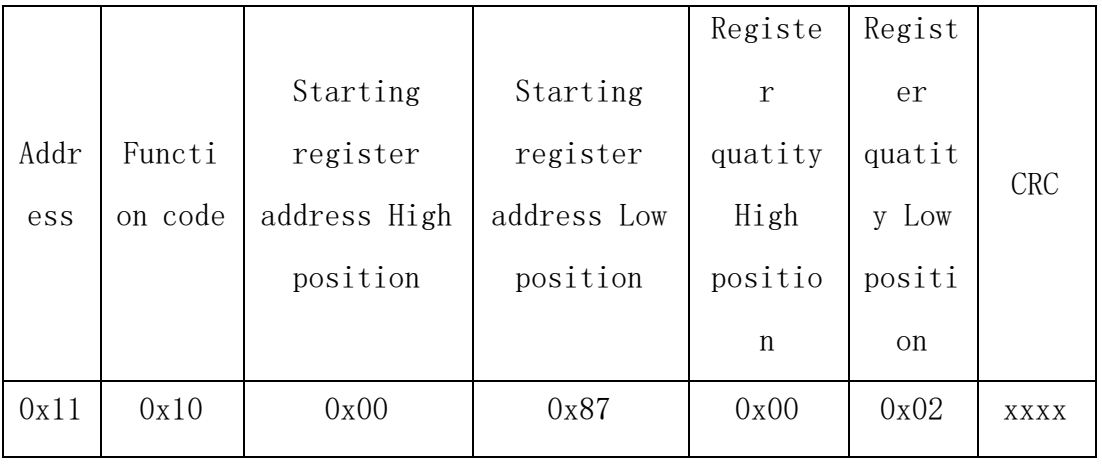

**Sichuan Odot Automation System Co., Ltd.**

**Add: No.6 Hongsheng Road, Hi-Tech District, Mianyang, Sichuan, China**

 $\_$  , and the set of the set of the set of the set of the set of the set of the set of the set of the set of the set of the set of the set of the set of the set of the set of the set of the set of the set of the set of th

**T**el**: +**86-0816-253828**9**

Zip Code: 621000 Email sales@odotautomation.com Web: [www.odotautom](http://www.odot.cn/)ation.com

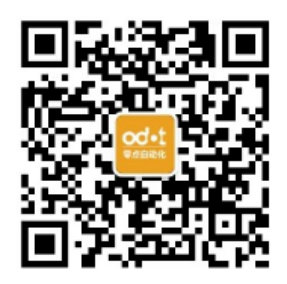